# Viewer for observation data of GOSAT series (VREASS) Instruction Manual

Japan Aerospace Exploration Agency

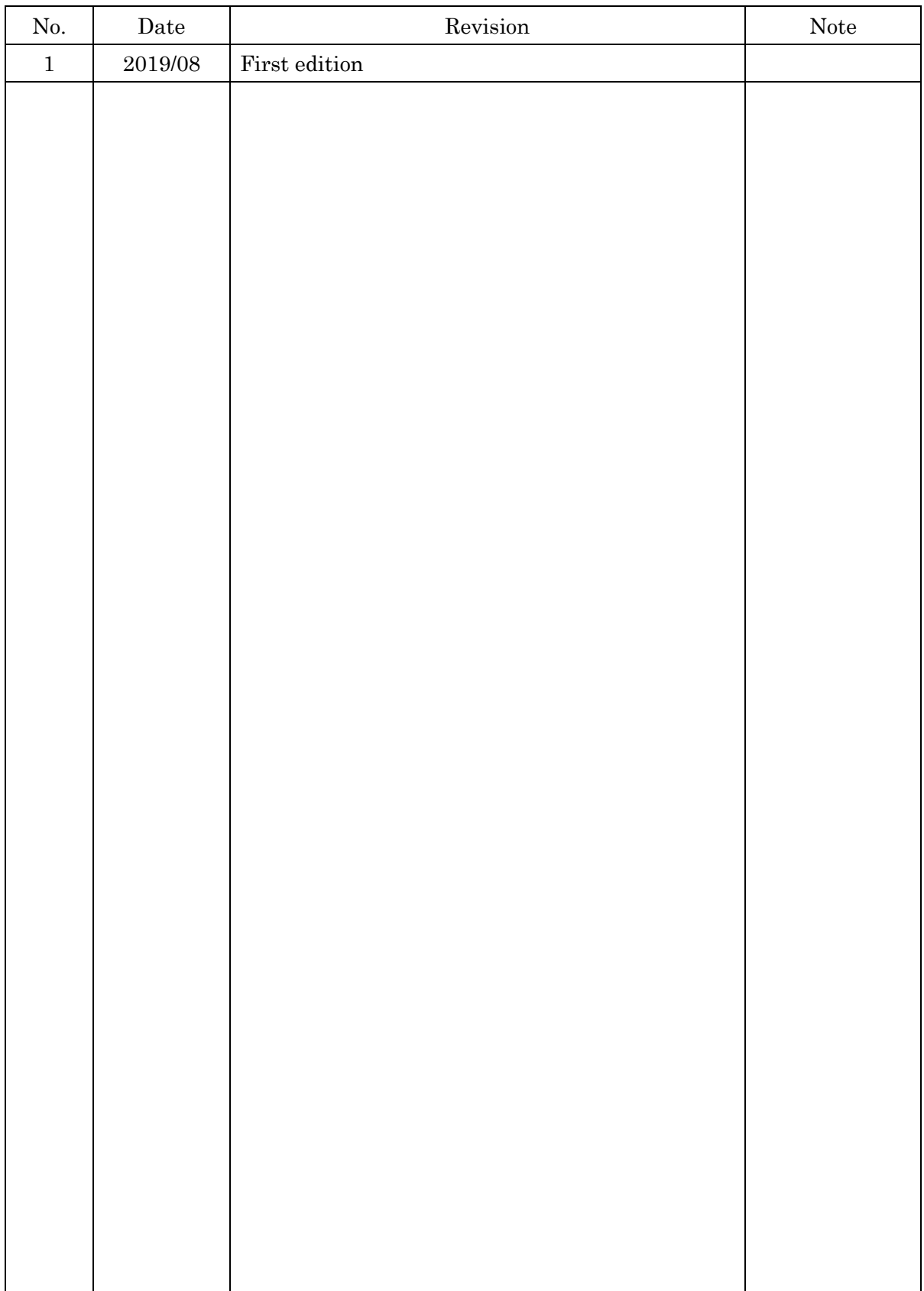

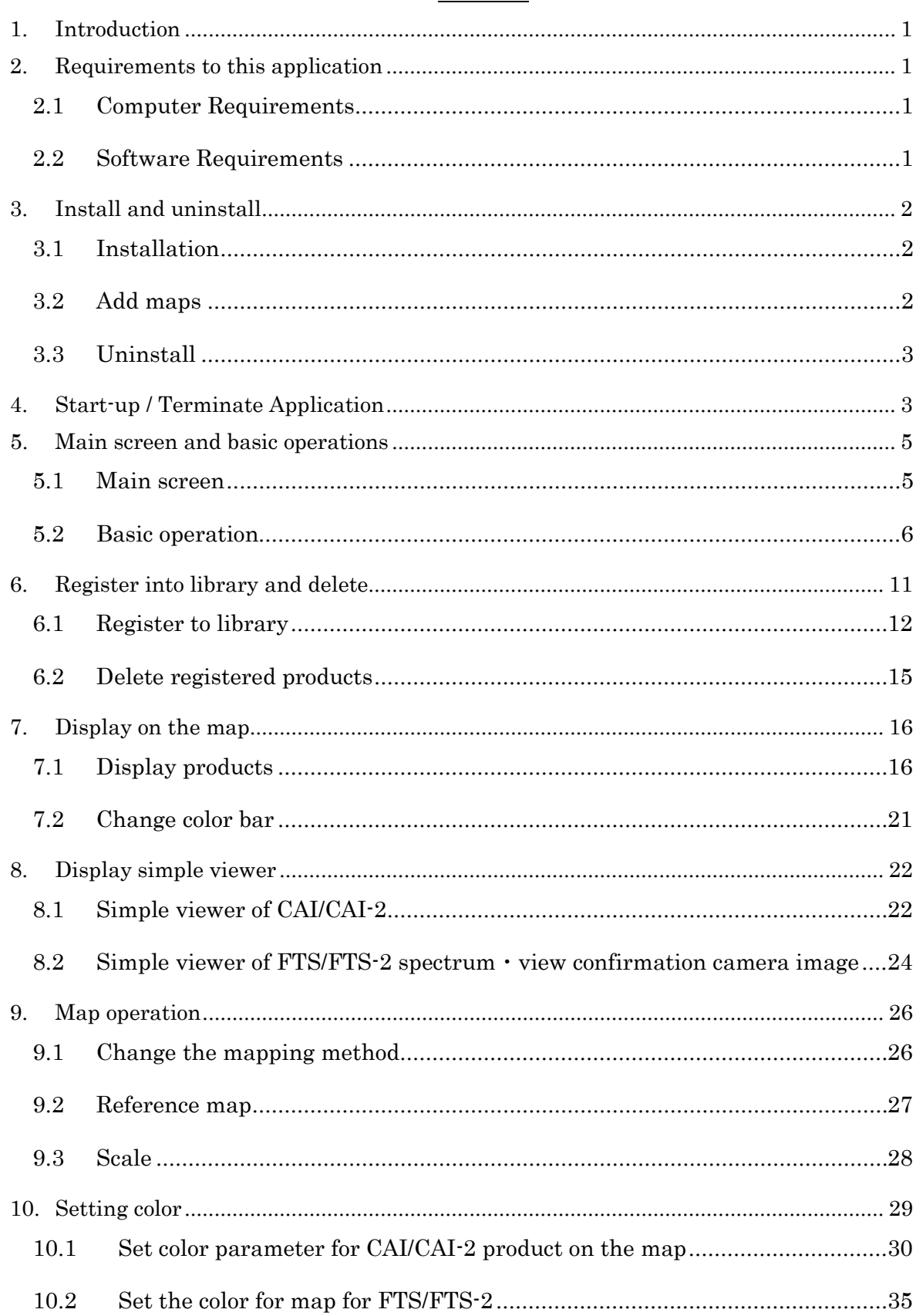

#### Contents

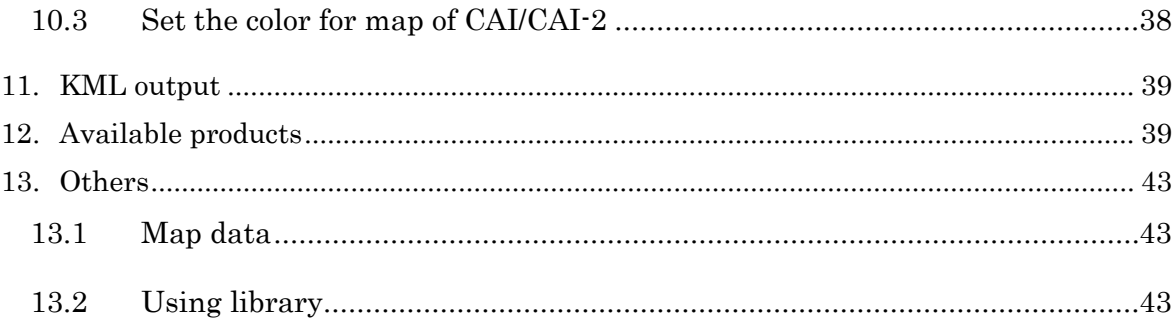

#### <span id="page-4-0"></span>1. Introduction

This document is the instruction manual explaining how to operate  $\mathbf{V}_{\text{new}}$  for observation data of GOSAT series (hereinafter, referred to as "This application").

This application is an application to display simply or to draw observation data on map of TANSO-FTS (Fourier Transform Spectrometer), TANSO-CAI (Cloud Aerosol Imager) on GOSAT (Greenhouse Gases Observing Satellite) and TANSO-FTS-2 (Fourier Transform Spectrometer 2), TANSO-CAI-2 (Cloud Aerosol Imager 2) on GOSAT-2 (Greenhouse Gases Observing Satellite-2).

#### <span id="page-4-1"></span>2. Requirements to this application

This chapter describes requirements to this application

#### <span id="page-4-2"></span>2.1 Computer Requirements

This application requires the following computer specification shown in Table2-1.

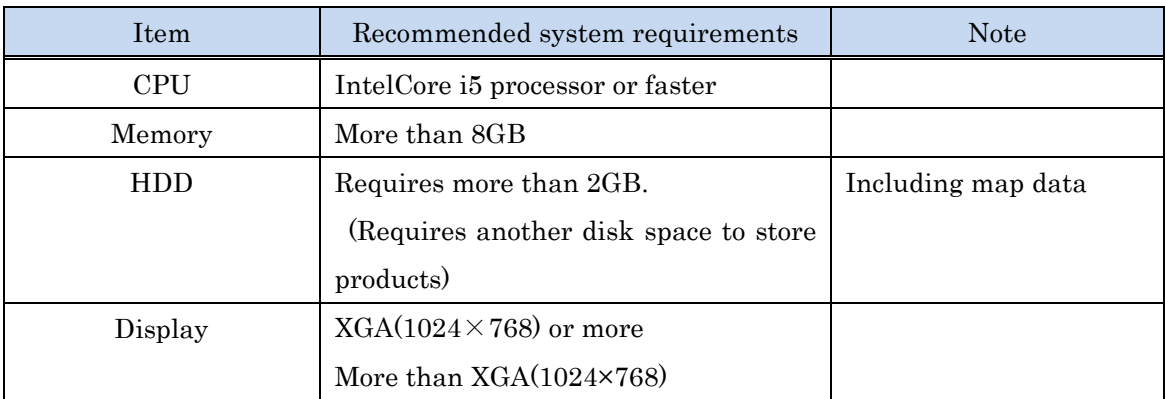

#### Table 2-1Computer requirement to this application

#### <span id="page-4-3"></span>2.2 Software Requirements

This application requires the software shown in Table2-2.

#### Table 2-2 OS for User Application

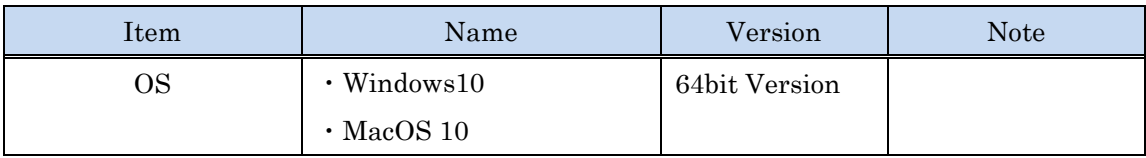

<span id="page-5-0"></span>3. Install and uninstall

This chapter shows procedures to install and uninstall this application.

<span id="page-5-1"></span>3.1 Installation

Download ZIP file (VREASS\_X.X.X\_win\_en.zip) of this application from this site, then uncompress it to create the folder

VREASS\_X.X.X\_win\_en(VREASS\_X.X.X\_mac\_en for Mac OS).

This folder contains five folders (bin, config, lib, map, product) and Batch file named VREASS.bat (VREASS.command in MacOS).

|          | VREASS_1.0.0_win_en >          |                  | $+$<br>$\bullet$ | VREASS_ Q    |
|----------|--------------------------------|------------------|------------------|--------------|
| 整理 ▼     | ライブラリに追加 ▼<br>共有 ▼<br>新しいフォルダー |                  | 866 W            | $\odot$<br>m |
| ☆ お気に入り  | ×<br>名前                        | 更新日時             | 種類               | サイズ          |
|          | ъ<br>bin                       | 2018/10/16 15:27 | ファイル フォルダー       |              |
| ■ デスクトップ | config                         | 2018/10/16 15:48 | ファイル フォルダー       |              |
|          | lib                            | 2018/10/16 15:27 | ファイル フォルダー       |              |
|          | map                            | 2018/10/16 15:27 | ファイル フォルダー       |              |
|          | product                        | 2018/10/16 15:30 | ファイル フォルダー       |              |
|          | qt_en_US.gm                    | 2018/10/16 11:41 | OM ファイル          | 39 KB        |
|          | 图 VREASS.bat                   | 2018/10/15 18:00 | Windows バッチ ファイル | $1$ KB       |
|          |                                |                  |                  |              |
|          | $\rightarrow$                  | m.               |                  | $\mathbf{r}$ |
| 7個の項目    |                                |                  |                  |              |

Figure 3-1 VREASS\_X.X.X\_win\_en folder

All of bin, config, lib, map, product folder contain files which are necessary for operate this application.

#### <span id="page-5-2"></span>3.2 Add maps

<span id="page-5-3"></span>1

When you display observation data using this application, you can select following five types of map as its background.[1](#page-5-3)

- ・Mercator /NaturalEarth
- ・Mercator /GSIMap(Internet)
- ・Polar North /NaturalEarth
- ・Polar South /NaturalEarth

<sup>1</sup> When you use Mercator /GSIMap, it is mandatory to connect to internet. NaturalEarth is a site to provide world map data of the public domain.

#### ・LatLon /NaturalEarth

These map data except Mercator GSIMap are stored in the map folder in the VREASS\_X.X.X\_win\_en folder. Note that just after install this application, only one type of map data (LatLon/NaturalEarth) is stored and available, the other three types of maps are not stored. Therefore, when you want to use these map as a background, you need to install these map data in the map folder by yourself beforehand.

The procedure to add map data in the map folder is as follows.

Select the map data (ZIP file) you want to use from this site, then download and expand it into the map folder in the VREASS\_X.X.X\_win\_en folder. The downloaded map data is available in this application unless you remove data from a disk. To download map data may take time and depend on your network speed.

<span id="page-6-0"></span>3.3 Uninstall

When you want to uninstall this application, you remove the root folder VREASS\_X.X.X\_win\_en from a disk. All data in the VREASS\_X.X.X\_win\_en folder are removed.

#### <span id="page-6-1"></span>4. Start-up / Terminate Application

Double click VREASS.bat in the VREASS\_X.X.X\_win\_en folder to start this application. (VREASS.command for Mac OS)

| 整理 ▼     | 新しいフォルダー<br>ライブラリに追加 ▼<br>共有 ▼ |                  | 后 -                               | $\odot$<br>п |
|----------|--------------------------------|------------------|-----------------------------------|--------------|
| ☆お気に入り   | ×<br>名前                        | 更新日時             | 種類                                | サイズ          |
|          | bin                            | 2018/10/16 15:27 | ファイル フォルダー                        |              |
| ■ デスクトップ | config                         | 2018/10/16 15:48 | ファイル フォルダー                        |              |
|          | lib                            | 2018/10/16 15:27 | ファイル フォルダー                        |              |
|          | map                            | 2018/10/16 15:27 | ファイルフォルダー                         |              |
|          | product                        | 2018/10/16 15:30 | ファイルフォルダー                         |              |
|          | $at$ et $an$ $115$ am          | 2018/10/16 11:41 | QM ファイル                           | 39 KB        |
|          | VREASS.bat                     |                  | 2018/10/15 18:00 Windows バッチ ファイル | 1 KB         |
|          | Double-click                   |                  |                                   |              |
|          | $\leftarrow$                   | m                |                                   |              |

Figure 4-1 Start-up VREASS

When the program starts, the main screen will be displayed.

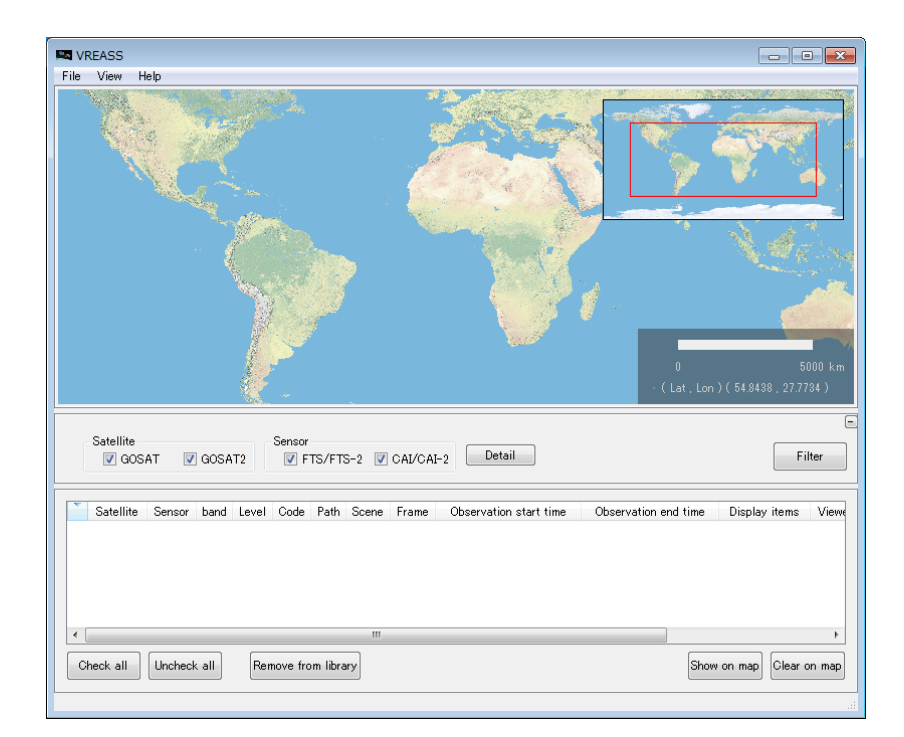

Figure 4-2 Main screen

When you want to terminate this program, click "file" menu to display pull-down menu at the top left of the main screen and then select "end" at the bottom in the pull-down menu, Or click  $\begin{array}{|c|c|} \hline x & x \\ \hline \end{array}$  at the top right of the main screen.

#### <span id="page-8-1"></span><span id="page-8-0"></span>5. Main screen and basic operations

#### 5.1 Main screen

The main screen consists of a map display part and a product list part as shown in Figure5-1.

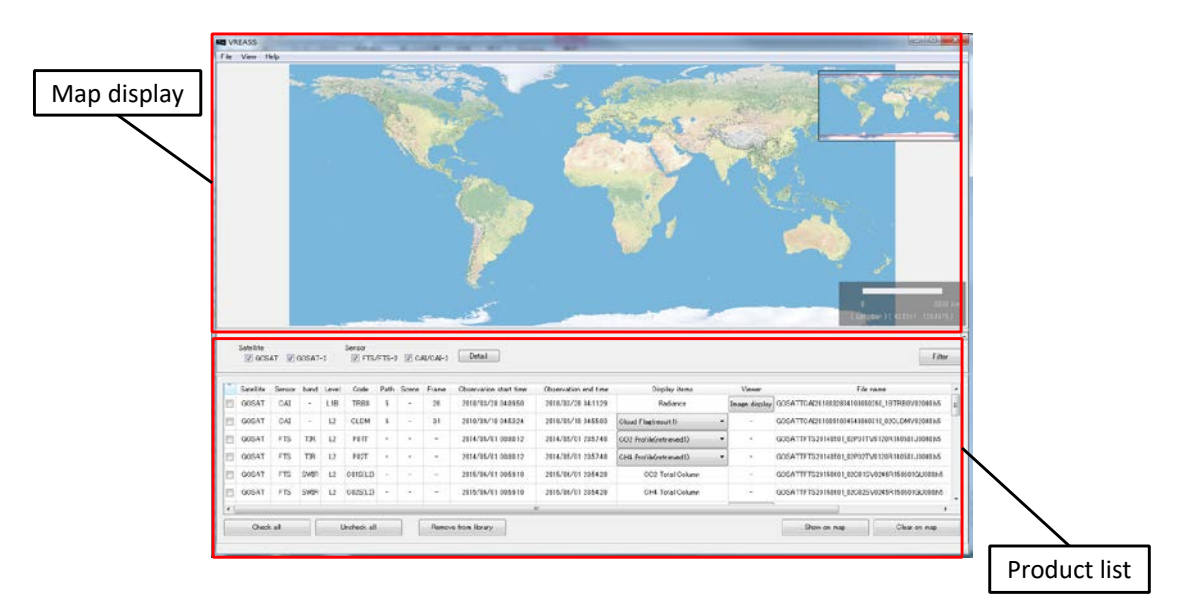

Figure 5-1 Main screen

As shown in Figure5-2, the main screen has 3 menus, main menu at the top of this screen, the condition setting part at the middle and the display / clear the map and the product selection / deletion button at the bottom.

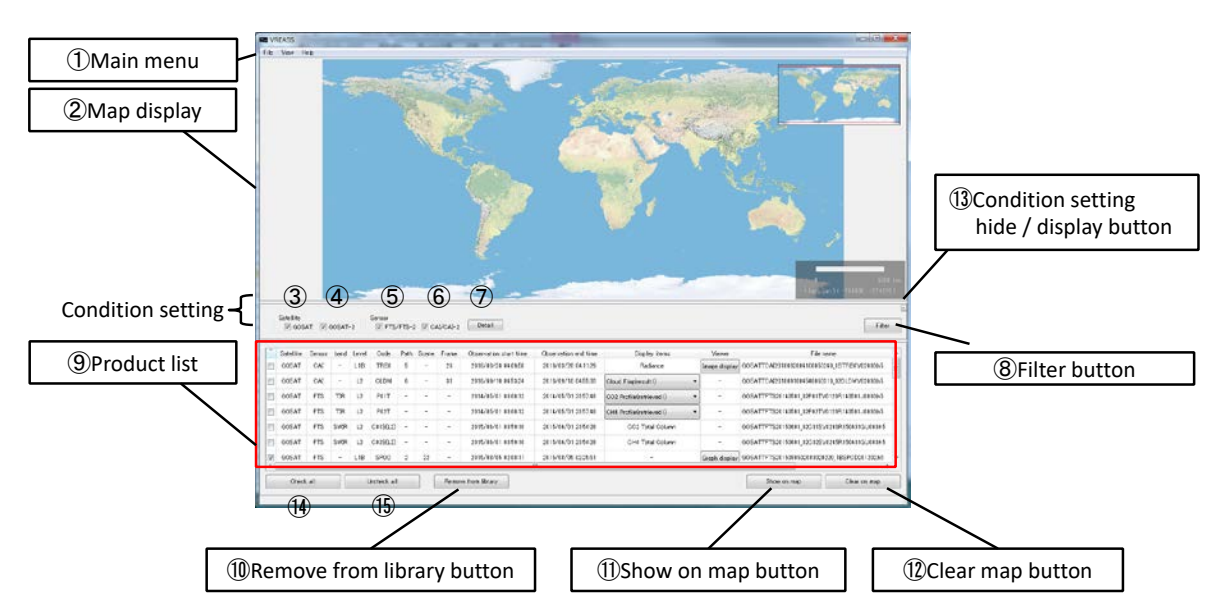

Figure 5-2 Details of main screen

Basic operations of items ① to ⑮ shown in Figure 5-2 are explained in the following section 5.2

#### <span id="page-9-0"></span>5.2 Basic operation

① Main menu

.

Main menu consists of three items, file, display setting, and help. When click on them, pull-down menus depending on these selections are displayed. Table 5-1 shows menus of each pull-down menu and their operation when they are clicked.

| Item  |                       |                           | Actions                                                                                                    |  |  |
|-------|-----------------------|---------------------------|----------------------------------------------------------------------------------------------------|--|--|
|       | File                  |                           |                                                                                                    |  |  |
|       |                       | Register to Library       | Display product registration sub screen. See section 6.1                                                                                                    |  |  |
|       |                       | <b>KML</b> output         | Display save file dialog. See section 11                                                                                                    |  |  |
|       |                       | Exit                      | Terminate this application.                                                                                                    |  |  |
|       | View                  |                           |                                                                                                    |  |  |
| Map   |                       |                           | Change background map image. You can select the map<br>from the below sub menu. If the map name is not displayed,<br>corresponding map data is necessary to add. If you want to<br>add, refer to section 3.2 |  |  |
|       | Mercator/NaturalEarth |                           | Change background map image to Mercator (NE edition.).                                                                                                    |  |  |
|       |                       | Mercator/GSIMap(Internet) | Change background map image to Mercator (GSIMap<br>edition).                                                                                                    |  |  |
|       |                       | Pola North/NaturalEarth   | Change background map image to Pola North (NE edition.).                                                                                                    |  |  |
|       |                       | Pola South/NaturalEarth   | Change background map image to Pola South (NE edition.).                                                                                                    |  |  |
|       |                       | LatLon/NaturalEarth       | Chage background map image to LatLon (NE edition.).                                                                                                    |  |  |
|       | Reference map         |                           | Switch to hide or display reference map. Refer to section 5.3<br>for the procedure.                                                                                                    |  |  |
| Scale |                       |                           | Switch to hide or display scale. Refer to section 5.3 for the<br>procedure.                                                                                                    |  |  |
|       | Color bar             |                           | The below sub menu will be displayed only when<br>pseudo-color image is displayed.                                                                                                    |  |  |
|       |                       | Hide                      | Hide color bar on map.                                                                                                    |  |  |
|       | Code                  |                           | Display color bar specified by the code name.                                                                                                    |  |  |

Table 5-1 Main menu / Items of the pull-down menu and their actions

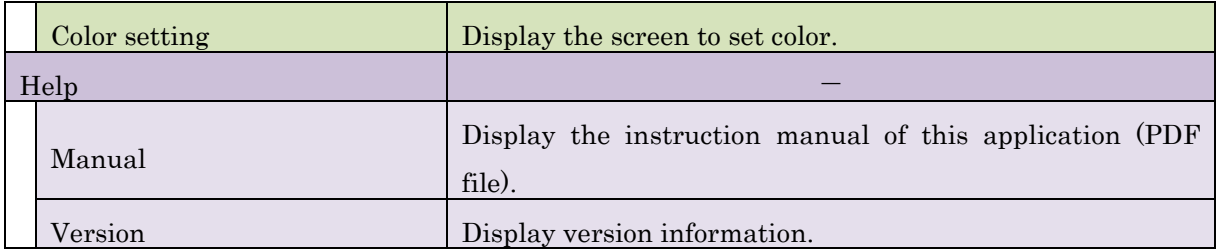

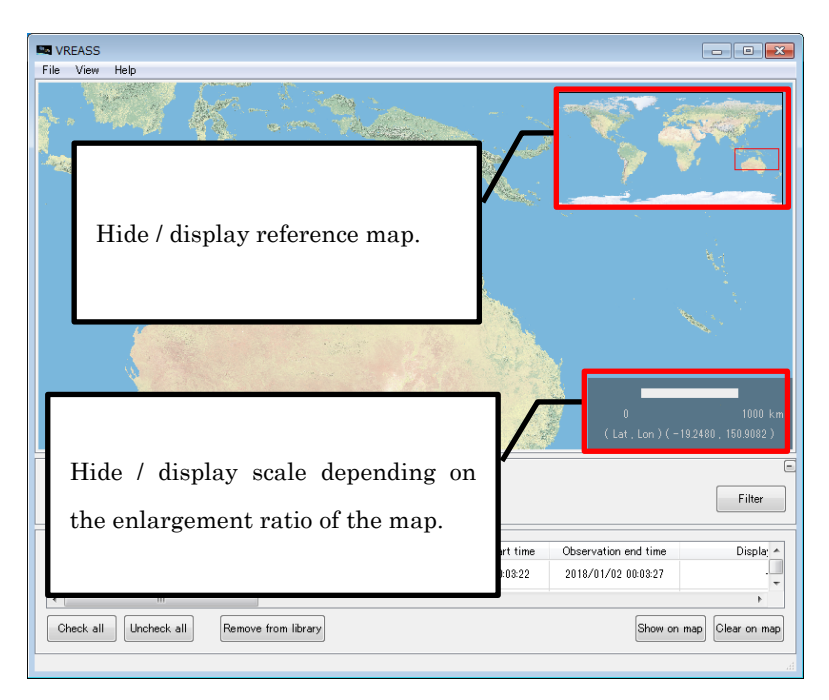

Figure 5-3 Function of hide/ display of reference map and scale

② Map display parts

The function and operation of map display parts are as follows.

- ・Displays world map. (For more details about the operation of changing maps, reference map and scale, refer to Chapter 9)
- ・Image can be scaled by the mouse wheel, and can be moved the display position by drugging mouse.
- ・The product (observation data) of the specified sensor is displayed on the map. (For more details about displaying on map, refer to Chapter 7)
- ・By right-clicking FTS/FTS-2 observation point on map, the symbol of pointed position is highlighted (turned to red) and "view" button is displayed.(as shown in Figure 5-4) Then clicking the "view" button, viewer screen of Spectrum/view confirmation camera image is displayed. (For more details about operations of Simple viewer, refer to Chapter 8)
- ・This screen cannot calls plurally viewer screen of Spectrum/view confirmation camera image

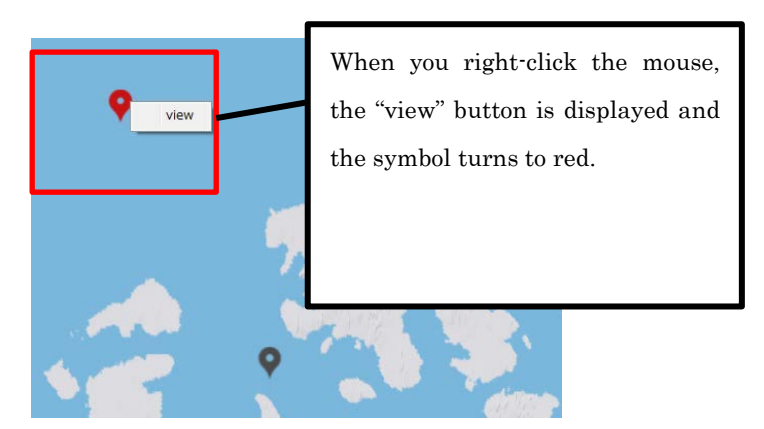

Figure 5-4 Right-click of the mouse on FTS/FTS-2 observation point

③ GOSAT checkbox

Check this box when you want to limit GOSAT Products to display the product list.

④ GOSAT-2 checkbox

Check this box when you want to limit GOSAT-2 Products to display the product list.

⑤ FTS/FTS-2 checkbox

Check this box when you want to limit FTS/FTS-2 Products to display the product list.

⑥ CAI/CAI-2 checkbox

Check this box when you want to limit CAI/CAI-2 Products to display the product list.

⑦ Button to set detail condition

When you want to set observation period, processing level, and path number to limit displaying condition, click this button to display the dialog to set detail conditions. (As shown in Figure 5-5)

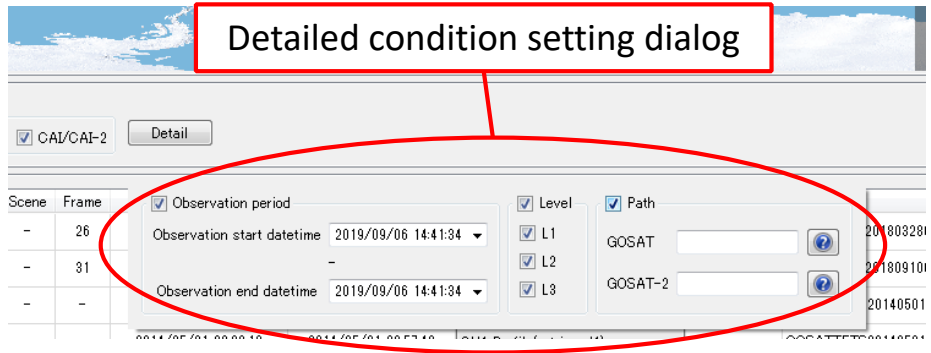

Figure 5-5 Dialog to set detail condition

Click the checkbox "observation period", "processing level", "path number" which you want to set and enter their details into the dialog. When you click  $\bigcirc$ button, the explanations about the path number is displayed.

⑧ Filter button

After setting detail condition through  $\circled{3}$  to  $\circled{6}$  and  $\circled{7}$ , registered products are searched under this condition and then displayed the searching result.

⑨ Product list

Display the list of registered products information. These products can be displayed on the map by "Show on map button" ⑪. (Refer to Chapter 7)

⑩ Remove from library button

Display the dialog to confirm to delete products from library, and if you select "yes", products which product selection check boxes are checked, products are deleted and also disappeared from the product list. (See Chapter 6)

⑪ Display on map button

Observation data whose product selection boxes are checked in product list is displayed on the map. And corresponding lines of mapped products in the product list are painted to pale blue.

⑫ Clear map button

Products displayed on the map are all cleared and corresponding products in the product list return to original color.

⑬ Condition setting hide/display button

If you click this button, the dialog to set condition is hidden or displayed.

⑭ All check button

Click this button to set all checkbox ON in the product list.

⑮ Uncheck all button

Click this button to set all checkbox OFF in the product list.

#### <span id="page-14-0"></span>6. Register into library and delete

Observation data of GOSAT and GOSAT-2 which can be available in this application are called product. Available products in this application are listed in Table6-1.

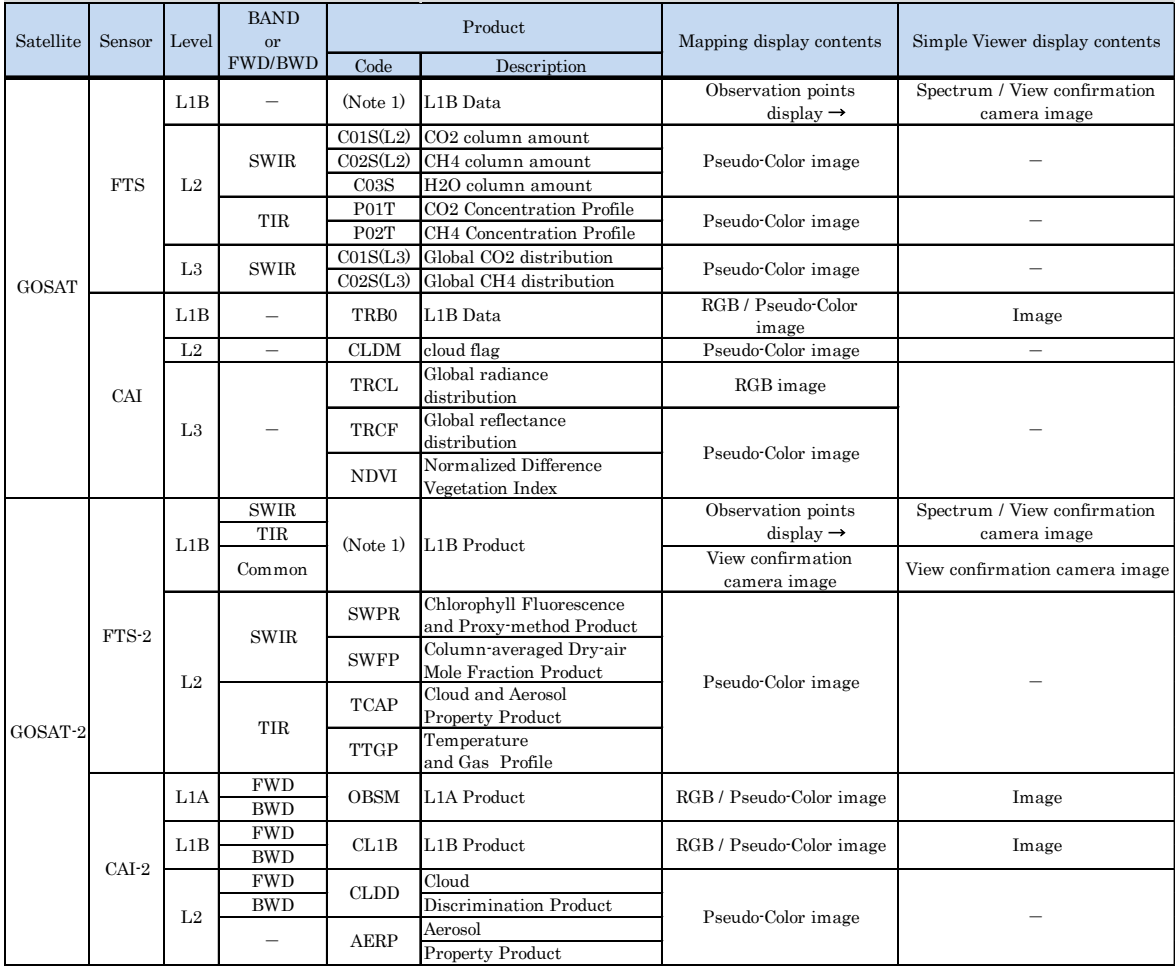

Table 6-1 GOSAT/GOSAT-2 available product list

FTS / FTS-2 : Fourier Transform Spectrometer SWIR : Short-Wave InfraRed TIR : Thermal InfraRed

CAI / CAI-2 : Cloud and Aerosol Imager FWD : Forward BWD : Backward

Note 1 : Code differs depending on operational mode. Table 12-2 shows the list of codes corresponding to the operational modes.

| Satellite | Sensor     | Level | Product           |                             |
|-----------|------------|-------|-------------------|-----------------------------|
|           |            |       | Code              | <b>Operation Mode</b>       |
|           |            |       | OB1D              | Observation mode I          |
|           |            |       |                   | Sunshine observation data   |
|           |            |       | OB1N              | Observation mode I          |
| GOSAT     |            |       |                   | Shade observation data      |
|           | <b>FTS</b> | L1B   | OB <sub>2</sub> D | Observation mode I          |
|           |            |       |                   | Sunshine observation data   |
|           |            |       | <b>SPOD</b>       | Specific observation mode   |
|           |            |       |                   | Sunshine observation data   |
|           |            |       | <b>SPON</b>       | Specific observation mode   |
|           |            |       |                   | Shade observation data      |
|           |            | L1B   | OB1D              | Sunshine observation mode   |
|           |            |       | OB1N              | Shade observation mode      |
| $GOSAT-2$ | $FTS-2$    |       | OB <sub>2</sub> D | Sunshine observation mode   |
|           |            |       |                   | other than full observation |
|           |            |       | OB2N              | Sunshine observation mode   |
|           |            |       |                   | other than Full observation |

Table 6-2 Operation mode of FTS/FTS-2 L1B product to display and code

#### <span id="page-15-0"></span>6.1 Register to library

Products are required to register as "managed data" to be available in this this application. This registration is called "registration to library". This registration can be done by clicking the sub-menu "Add to library" in main menu and using sub screen of library registration shown inFigure6-1.

When you register products to library, you can register products one by one or register them all at once. This selection can be done by specifying two tabs, "Select file" or "Select directory" in sub menu.

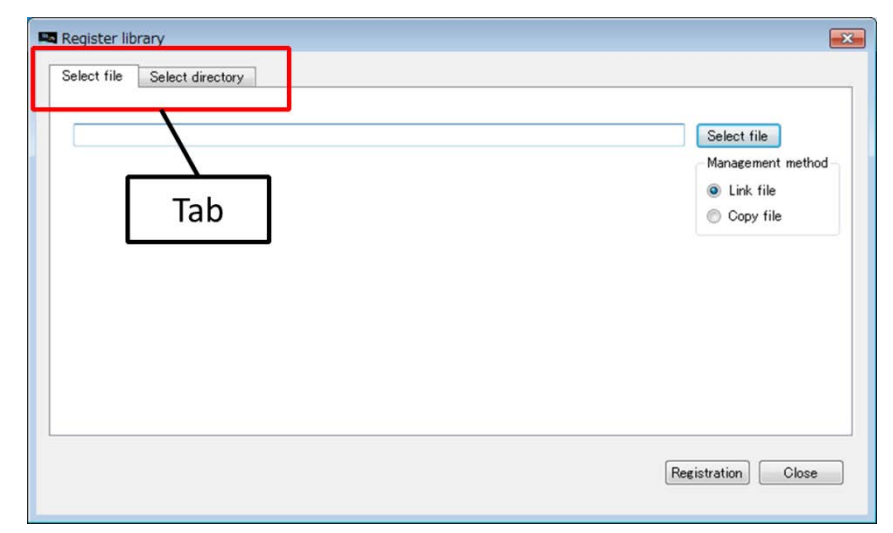

Figure 6-1 Register library Sub screen

#### (1) Select file

When you want to register products to library one by one, use this tab. After select "Select files" tab, you specify or select buttons as shown in Figure6-2.

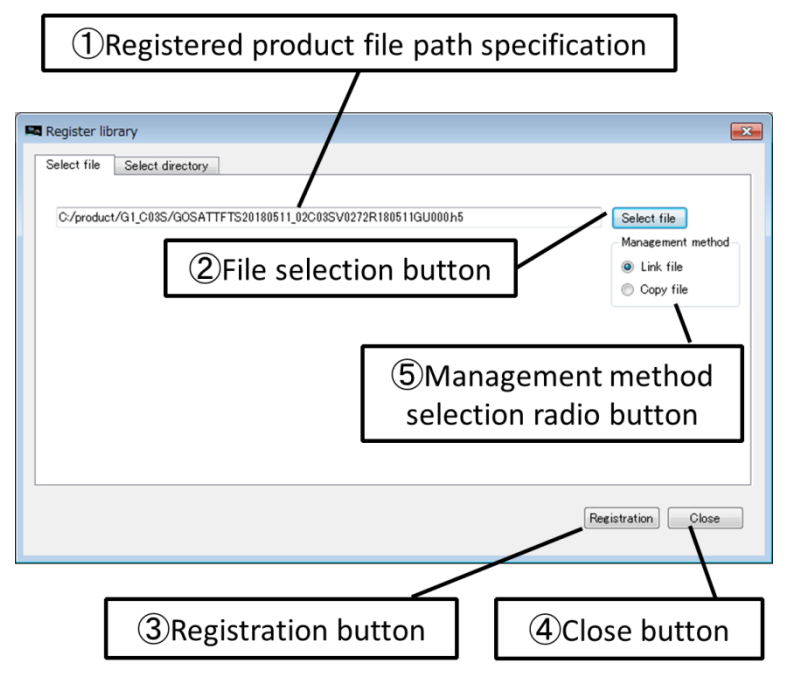

Figure 6-2 Register to Library (file select)

Explain the above buttons  $\circled{1}$  ~ $\circled{5}$  and their action are shown in Table6-3

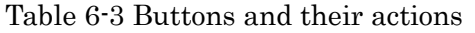

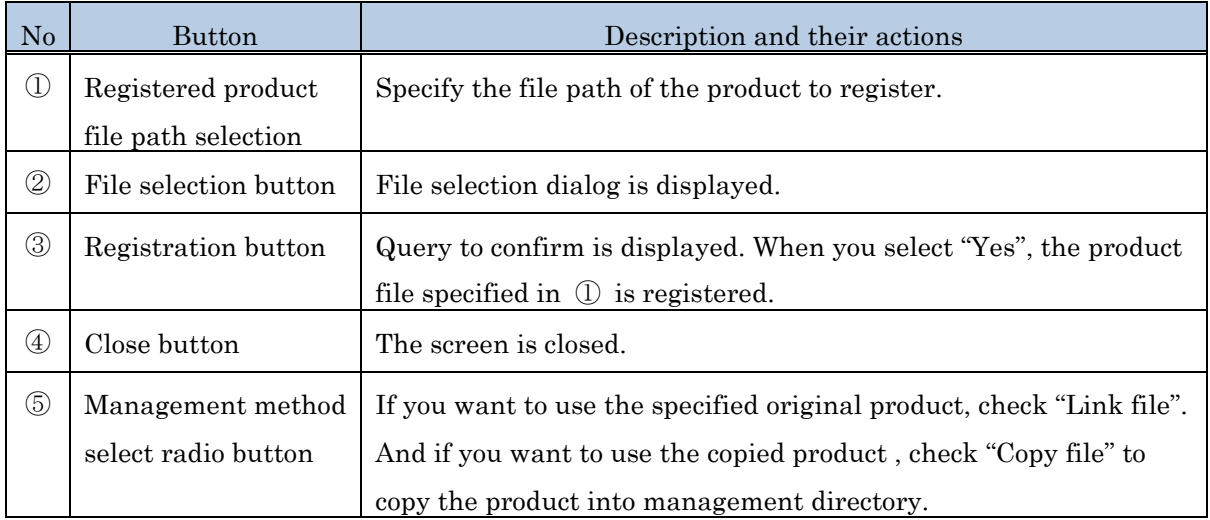

(2) Select directory

When you want to register all products in a directory to library at once, use this tab. After select "Select Directory" tab, you specify or select buttons shown in Figure6-3.

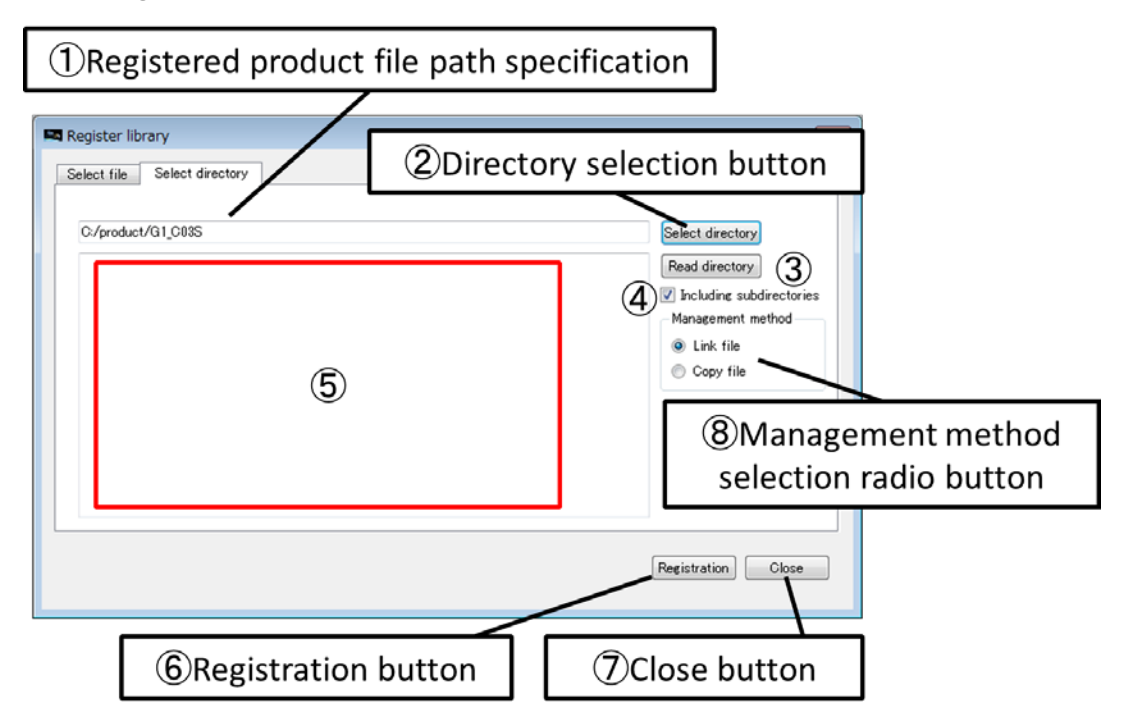

Figure 6-3 Register to Library (select directory)

Explain the above buttons  $\mathbb{O}\sim\mathbb{S}$  and their action shown in Table6-4

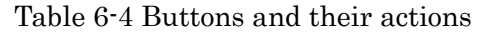

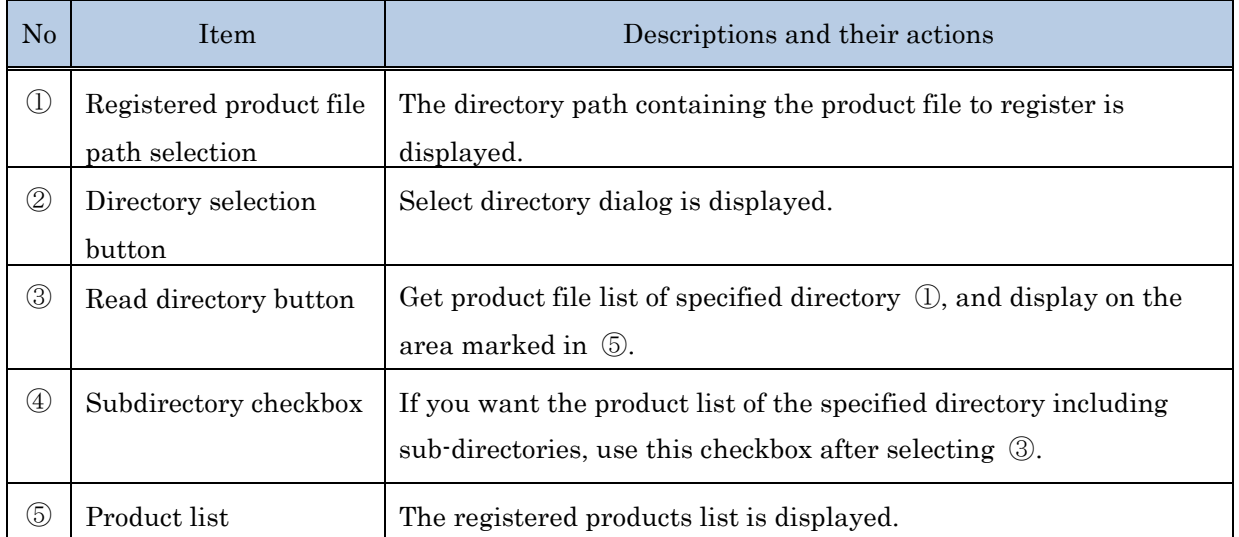

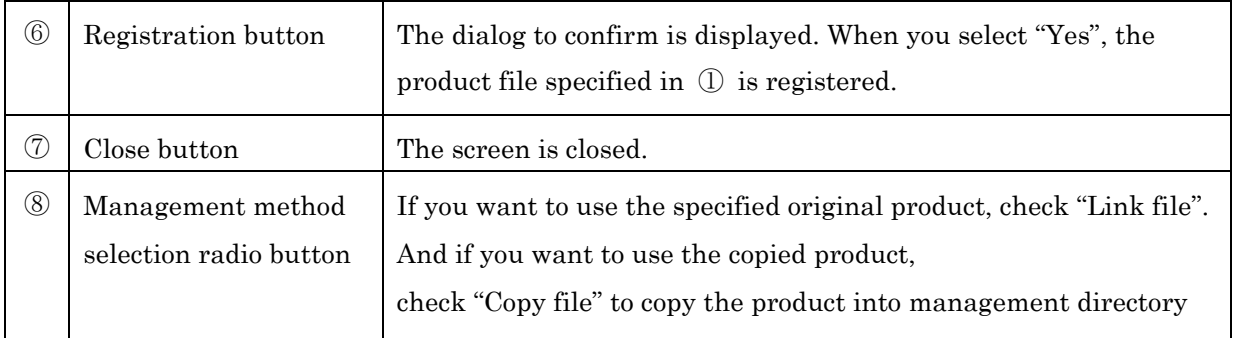

When you proceed to register products, the below query is displayed, and click Yes to execute to register or No to not to execute.

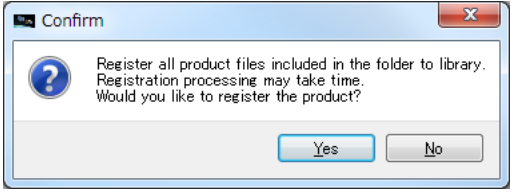

<span id="page-18-0"></span>6.2 Delete registered products

If you want to delete registered product, you can delete it with following procedure.

- ・Check selection check box of products which you want to delete in the products list in main screen.
- ・Click registration delete button in the bottom of main screen.

Then if you proceed to delete registered products, the below query is displayed. And click Yes to execute to delete, and No not to execute to delete.

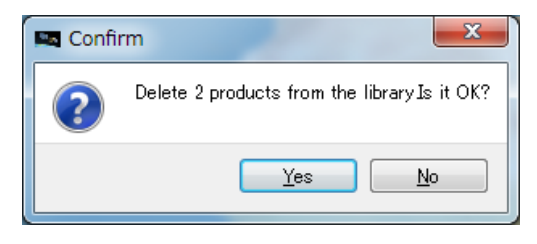

#### <span id="page-19-1"></span><span id="page-19-0"></span>7. Display on the map

#### 7.1 Display products

If you want to display the selected product on the map, you select product in the product list on the main screen and check its "product selection check box". Then click "Display map" button in the right bottom of main screen.

While products are displayed on the map, lines of corresponding products in the product list are painted to pale blue.

If you want to erase products on the map, click the button "clear the map", then all products displayed on the map part will be erased. And the line of corresponding product in the product list turns back to original white.

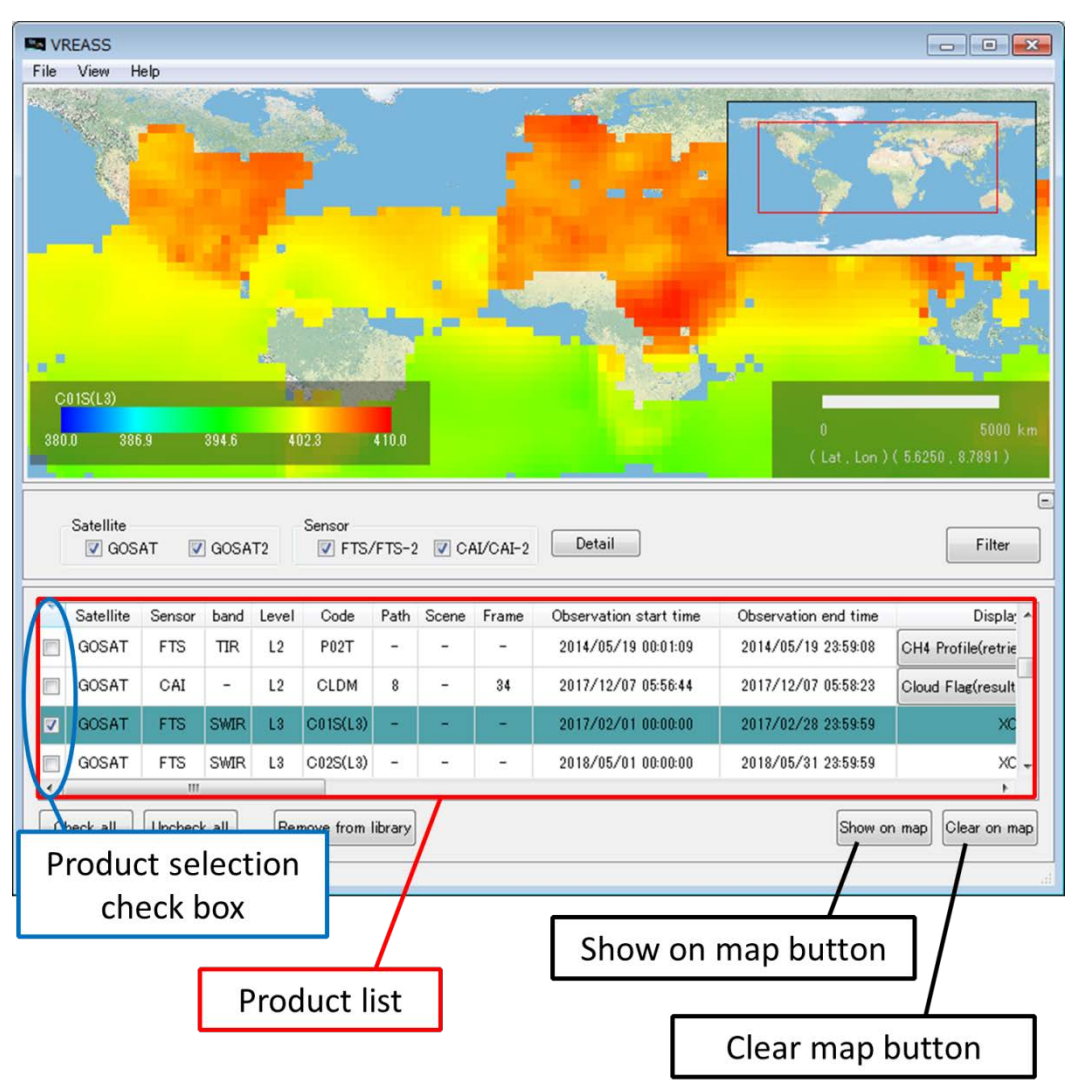

Figure 7-1 Product list and Show on map, Clear map button

## Explain items in the product list and their actions are shown in Table7-1.

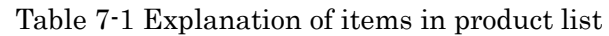

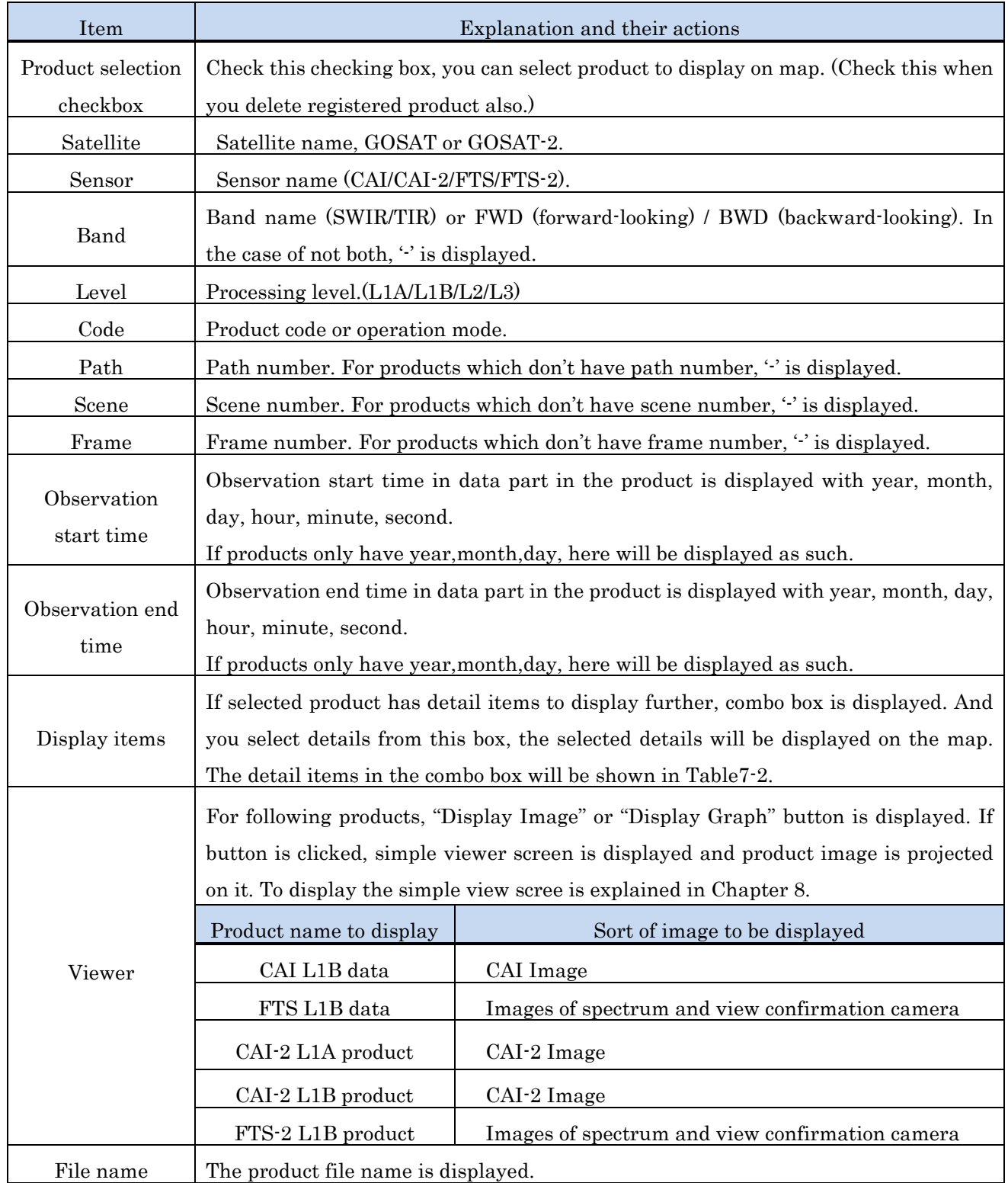

You can sort the data of the list by clicking the title of each item.

| Code                  | Product name                                    | Combo box item                                        |
|-----------------------|-------------------------------------------------|-------------------------------------------------------|
| P01T                  | L2 CO2 density profile (TIR)                    | CO2 Profile(Retrieved layer $1 \sim 28$ )             |
| P02T                  | L2 CH4 density profile (TIR)                    | CH4 Profile(Retrieved layer $1 \sim 22$ )             |
| <b>CLDM</b>           | L <sub>2</sub> Cloud Flag                       | Cloud Flag(Result of reflectance test)                |
|                       |                                                 | Cloud Flag(Result of reflectance ratio test)          |
|                       |                                                 | Cloud Flag(Result of NDVI test)                       |
|                       |                                                 | Cloud Flag(Result of ratio of reflectance ratio test) |
| $\operatorname{TRCF}$ | L3 Global Reflectance                           | Band1 Reflectance(Land)                               |
|                       |                                                 | Band2 Reflectance(Land)                               |
|                       |                                                 | Band3 Reflectance(Land)                               |
|                       |                                                 | Band4 Reflectance(Land)                               |
|                       |                                                 | Band1 Reflectance(Ocean)                              |
|                       |                                                 | Band2 Reflectance(Ocean)                              |
|                       |                                                 | Band3 Reflectance(Ocean)                              |
|                       |                                                 | Band4 Reflectance(Ocean)                              |
| <b>CLDD</b>           | GOSAT-2 TANSO-CAI-2 L2 Cloud Identifier Product | Solar Reflectance(FDW)                                |
|                       |                                                 | Solar Reflectance Ratio(FWD)                          |
|                       |                                                 | NDVI (FWD)                                            |
|                       |                                                 | Desert(FWD)                                           |
|                       |                                                 | Solar Reflectance(BWD)                                |
|                       |                                                 | Solar Reflectance Ratio(BWD)                          |
|                       |                                                 | NDVI(BWD)                                             |
|                       |                                                 | Desert(BWD)                                           |

Table 7-2 Combo box item list (1 / 2)

| Code        | Product name                                          | Combo box item                                         |
|-------------|-------------------------------------------------------|--------------------------------------------------------|
| <b>AERP</b> | GOSAT-2 TANSO-CAI-2 L2 Aerosol Property Product       | Aerosol Optical Thickness (Wave length 550 nm) (Land)  |
|             |                                                       | Aerosol Optical Thickness (Wave length 1600nm) (Land)  |
|             |                                                       | Aerosol Optical Thickness (Wave length 550 nm) (Ocean) |
|             |                                                       | Aerosol Optical Thickness (Wave length 1600nm) (Ocean) |
|             |                                                       | Angstrom Index                                         |
|             |                                                       | <b>Black Carbon Mass Ratio</b>                         |
|             |                                                       | PM2.5                                                  |
| <b>SWPR</b> | GOSAT-2 TANSO-FTS-2 SWIR L2                           | XCO <sub>2</sub>                                       |
|             | Chlorophyll Fluorescence and Proxy method Product     | XCH <sub>4</sub>                                       |
|             |                                                       | <b>XCO</b>                                             |
| <b>SWFP</b> | GOSAT-2 TANSO-FTS-2 SWIR L2 Column Average Gas        | XCO <sub>2</sub>                                       |
|             | <b>Concentration Product</b>                          | XCH <sub>4</sub>                                       |
|             |                                                       | <b>XCO</b>                                             |
|             |                                                       | XH <sub>2</sub> O                                      |
| <b>TCAP</b> | GOSAT-2 TANSO-FTS-2 TIR L2 Cloud and Aerosol Property | Result of Cloud identification by Threshold Method     |
|             | Product                                               | Result of Cloud identification by Slicing Method       |
|             |                                                       | Result of Cloud identification by Split window Method  |
| <b>TTGP</b> | GOSAT-2 TANSO-FTS-2 TIR L2                            | Degree of freedom of temperature profile               |
|             | Temperature and Gas Concentration Profile Product     | CO <sub>2</sub> profile                                |
|             |                                                       | CH <sub>4</sub> profile                                |
|             |                                                       | H <sub>2</sub> O profile                               |

Table 7-2 Combo box item list (2 / 2)

<span id="page-23-0"></span>If you want to display product which has multiple items to display, click comb box in display item in product list and select items and then click "Display on map", selected items are displayed.

Figure7-2 shows the example of Band 1 reflectance ratio for land of GOSAT TRCF L3 global reflectance ratio on the map, and Figure7-3 shows that of Band 1 reflectance ratio for ocean.

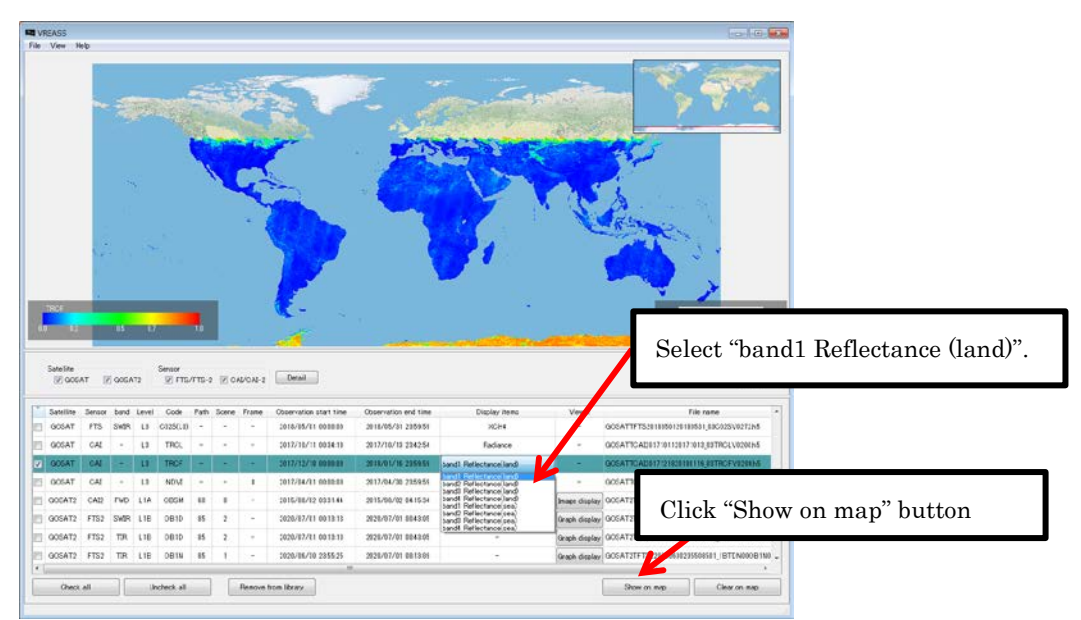

Figure 7-2 Example of band 1 reflectance ratio for land of GOSAT TRCF L3

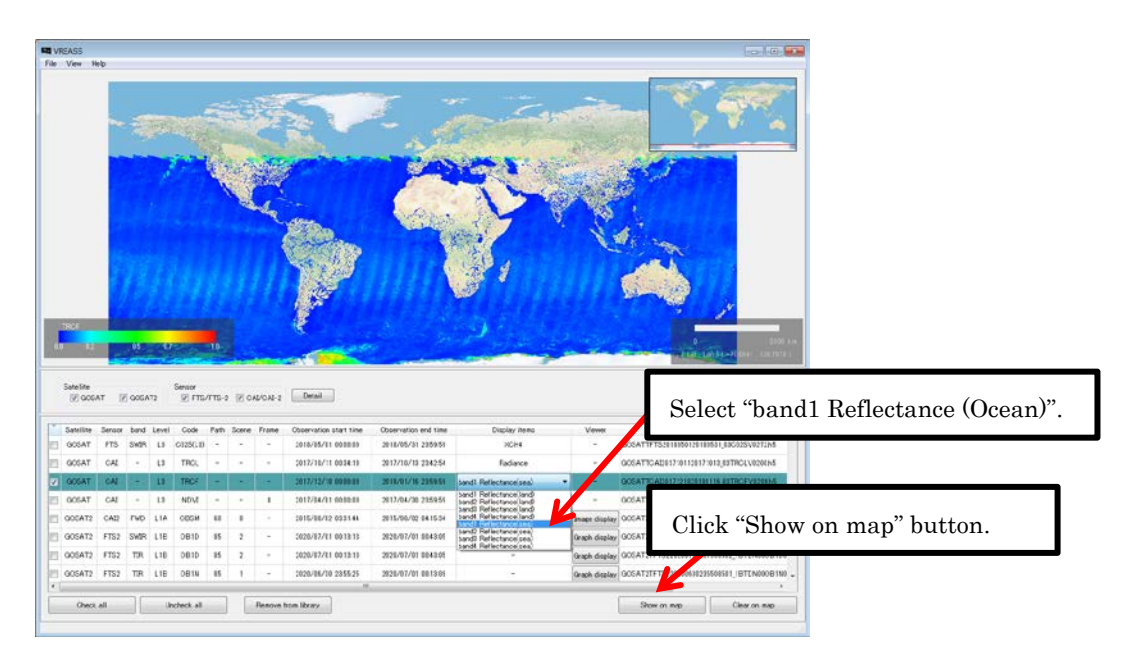

Figure 7-3 Example of band 1 reflectance ratio for ocean of GOSAT TRCF L3

#### 7.2 Change color bar

Color bar in the left bottom of the map display part shows the range of data vale as color.

If you want display multiple products, click "Setting display" and move cursor over "color bar" in the pull-down menu and click the product code to display, you can display color bar for the selected product. And if select "hide", you can erase it.

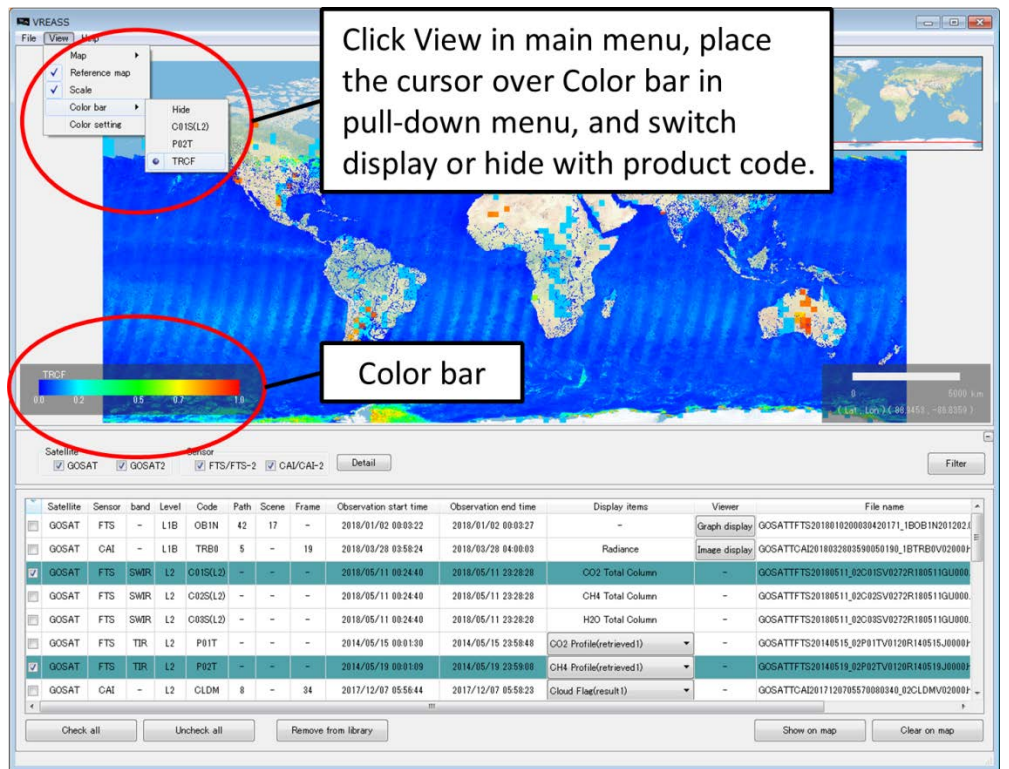

Figure 7-4 Change color bar

#### <span id="page-25-0"></span>8. Display simple viewer

The following product can be displayed on the simple viewer.

- ・GOSAT CAI L1B data
- ・GOSAT FTS L1B data
- ・GOSAT-2 CAI-2 L1A product
- ・GOSAT-2 CAI-2 L1B product
- ・GOSAT-2 FTS-2 L1B product

There are menus to "Display Image" to display CAI/CAI-2 image and "Display Graph" to display spectrum of FTS/FTS-2  $\cdot$  View confirmation camera image in the simple viewer. After above products are displayed on the product list, the button "Display image" or "Display graph" is displayed in the column "Viewer", and click these button, the simple viewer for each product is displayed.

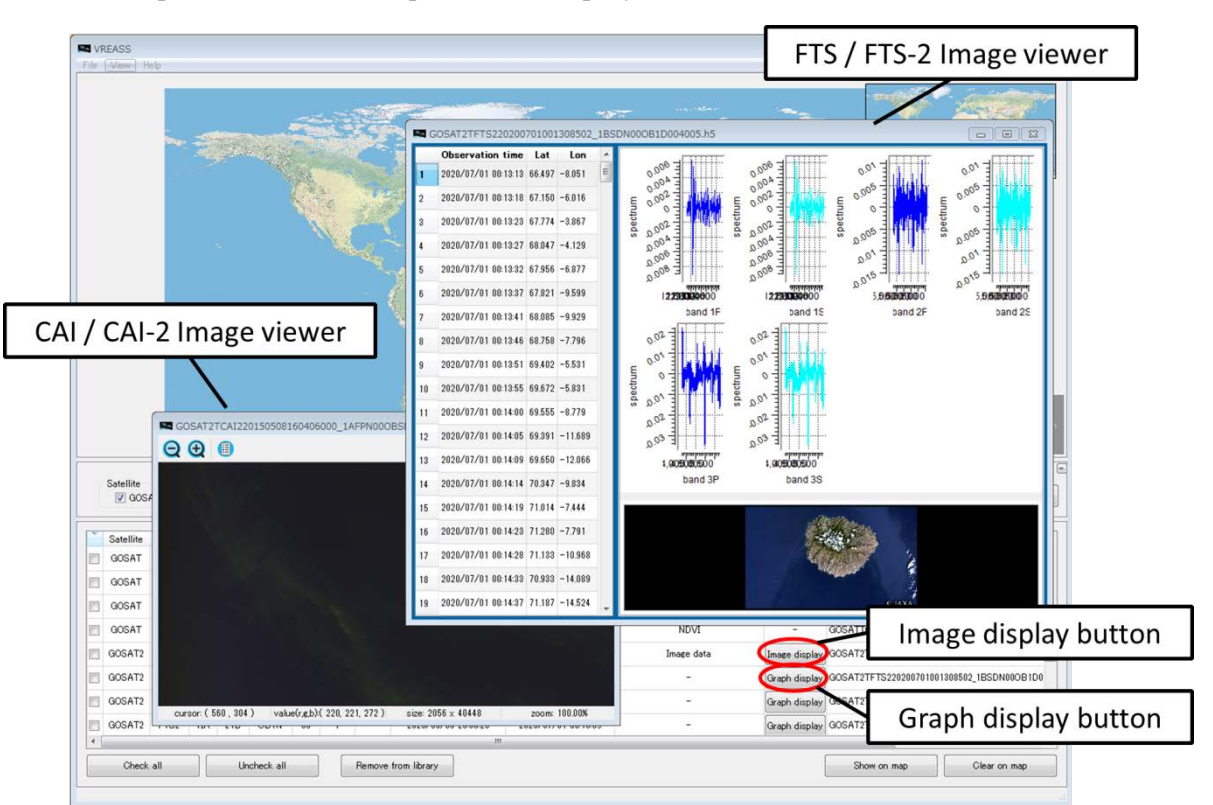

Figure 8-1 Simple Viewer

<span id="page-25-1"></span>8.1 Simple viewer of CAI/CAI-2

Image viewer of CAI/CAI-2 is to display images of GOSAT CAI L1B data and GOSAT-2 CAI-2 L1A/L1B products.

<span id="page-26-0"></span>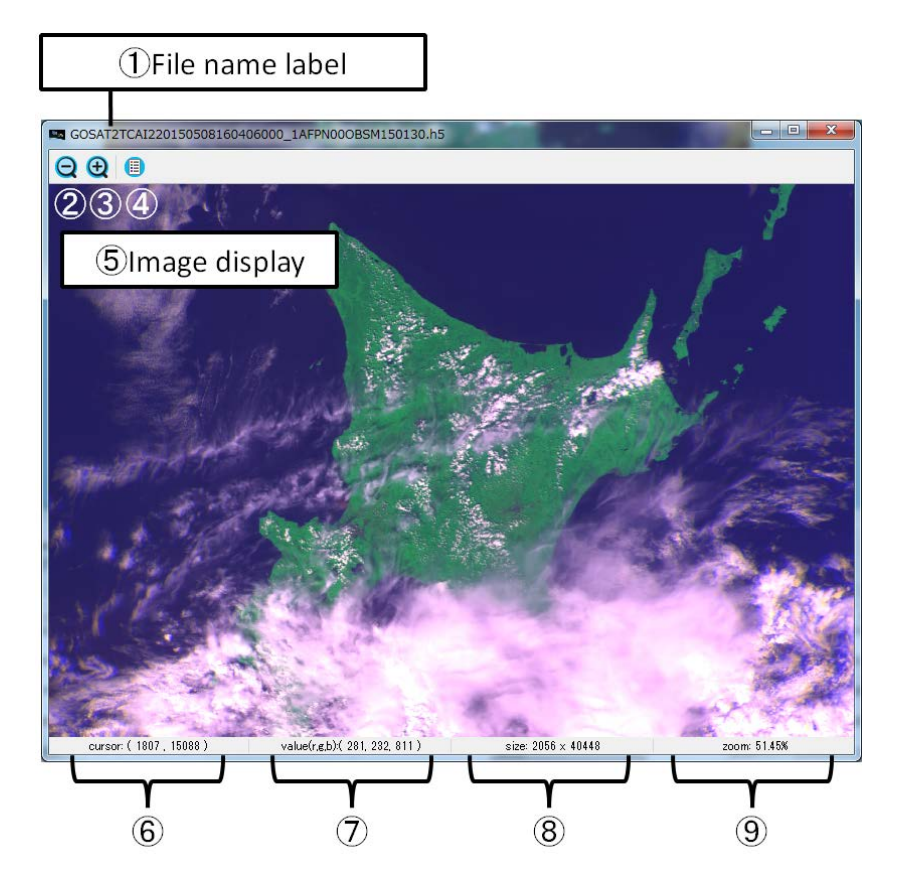

Figure 8-2 CAI/CAI-2 Image Viewer

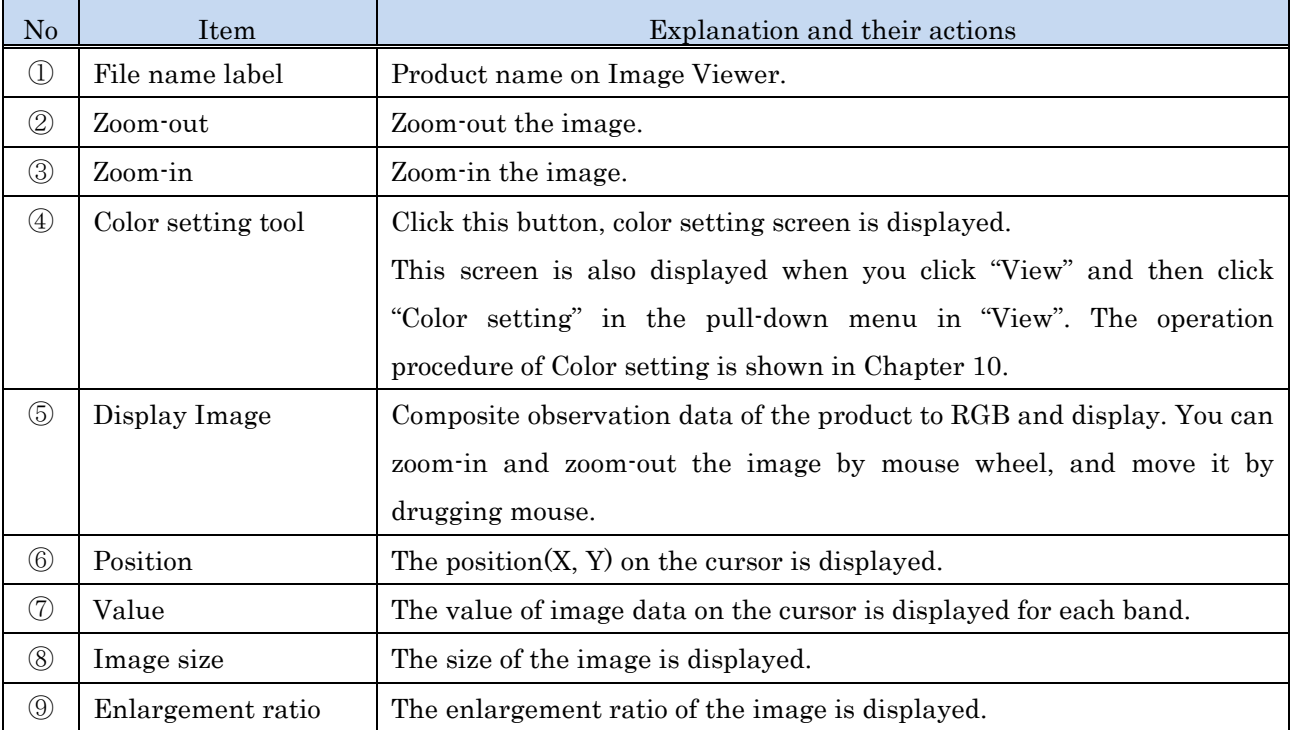

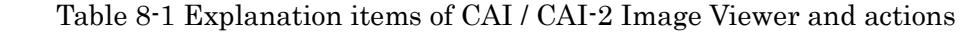

8.2 Simple viewer of FTS/FTS-2 spectrum · view confirmation camera image Simple viewer of FTS/FTS-2  $\cdot$  view confirmation camera image is to display images of GOSAT FTS L1B data and GOSAT-2 FTS-2 L1B product.

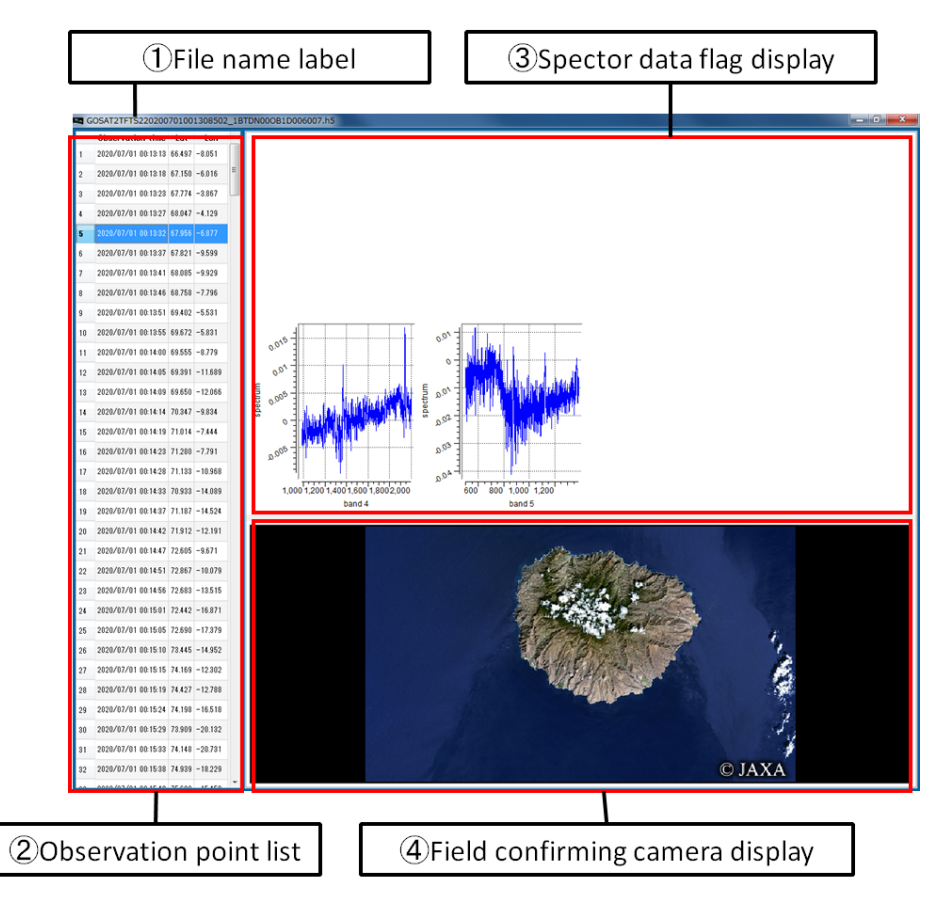

Figure 8-3 FTS/FTS-2 Spectrum/view confirmation camera image viewer

| $\rm No$      | Item                   | Explanation and their actions                                           |  |  |  |
|---------------|------------------------|-------------------------------------------------------------------------|--|--|--|
| $\bigcirc$    | File name label        | The product file name.                                                  |  |  |  |
| $\circled{2}$ | Observation point list | The observation data stored in the product file is listed.              |  |  |  |
|               |                        | The display items are as follows.                                       |  |  |  |
|               |                        | $\cdot$ Observation time / Latitude (Lat) / Longitude (Lon)             |  |  |  |
|               |                        | When the point on map is right-clicked, the corresponding list links to |  |  |  |
|               |                        | the map.                                                                |  |  |  |
| $\circledS$   | Spectrum data flag     | Spectral data of all bands at the observation point selected in         |  |  |  |
|               | display                | Observation point list is displayed on a graph.                         |  |  |  |
| $\bigcirc$    | confirmation<br>View   | The view confirmation camera image at the observation point selected    |  |  |  |
|               | camera display         | in the observation point list is displayed. When images to display are  |  |  |  |
|               |                        | plural, they are displayed side by side, and when there is no view      |  |  |  |
|               |                        | confirmation camera image, nothing is displayed.                        |  |  |  |

Table 8-2 Explanation items of FTS/FTS-2 Spectrum/view confirmation camera image viewer and actions

#### <span id="page-29-1"></span><span id="page-29-0"></span>9. Map operation

9.1 Change the mapping method

You can select the following 5 projections for the map behind image.

- ・Mercator /NaturalEarth
- ・Mercator /Geospatial Information Authority of JAPAN(Connect to internet )
- ・Polar Stereo (North Hemisphere)/ NaturalEarth
- ・Polar Stereo (South Hemisphere)/NaturalEarth
- ・Equal Latitude/Longitude /NaturalEarth

To change the map projection, click "Set to display" in main menu to display pulldown menu, and move the cursor over "change map" and then click the name of map. The following example shows to select Mercator /NaturalEarth. (If map data is not installed, the name of map is not displayed on the menu. If you want to add map data, please refer to section 3.2 for the procedure. )

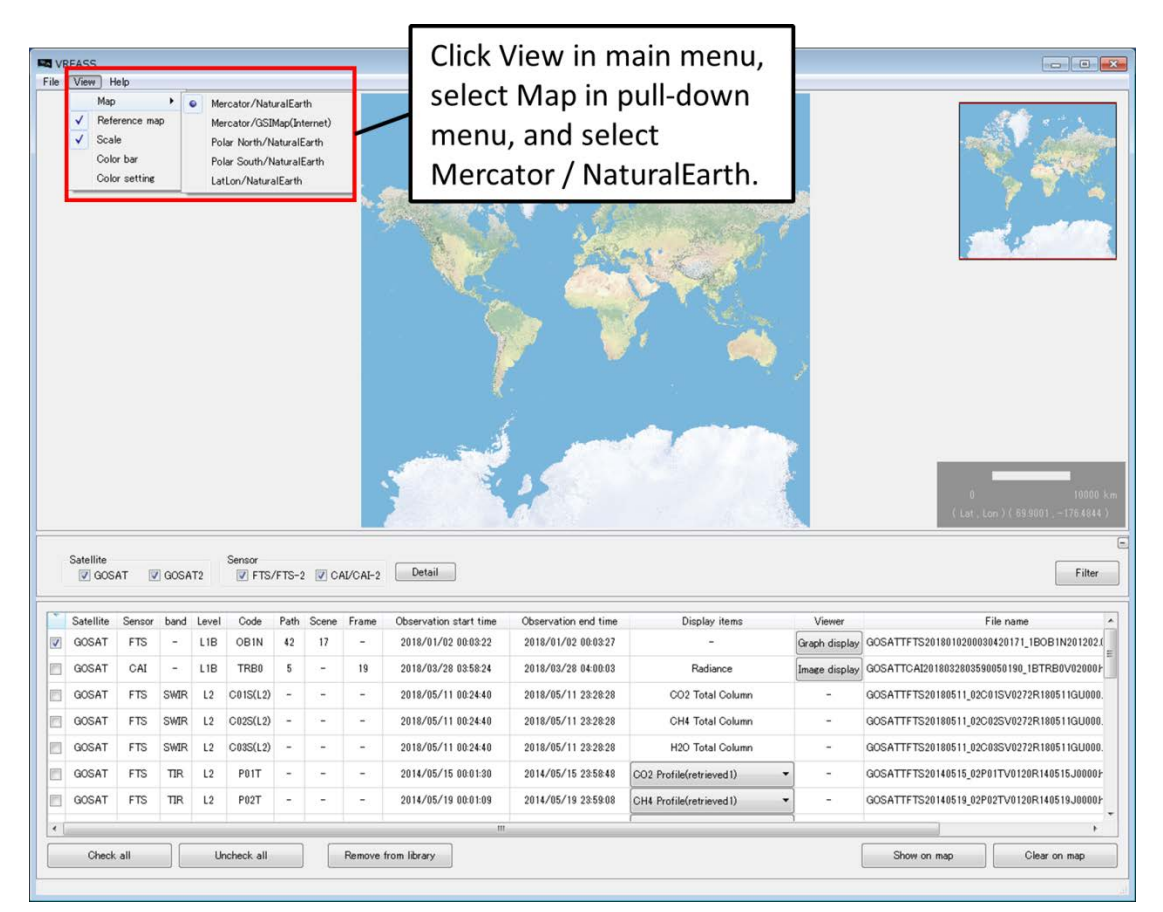

Figure 9-1 Operation of selecting map display

#### <span id="page-30-0"></span>9.2 Reference map

The reference map shows where the place is on the whole map. The reference map can be displayed or hidden by clicking the "reference map" in the pulldown menu which is displayed by clicking "Set display" in main menu.

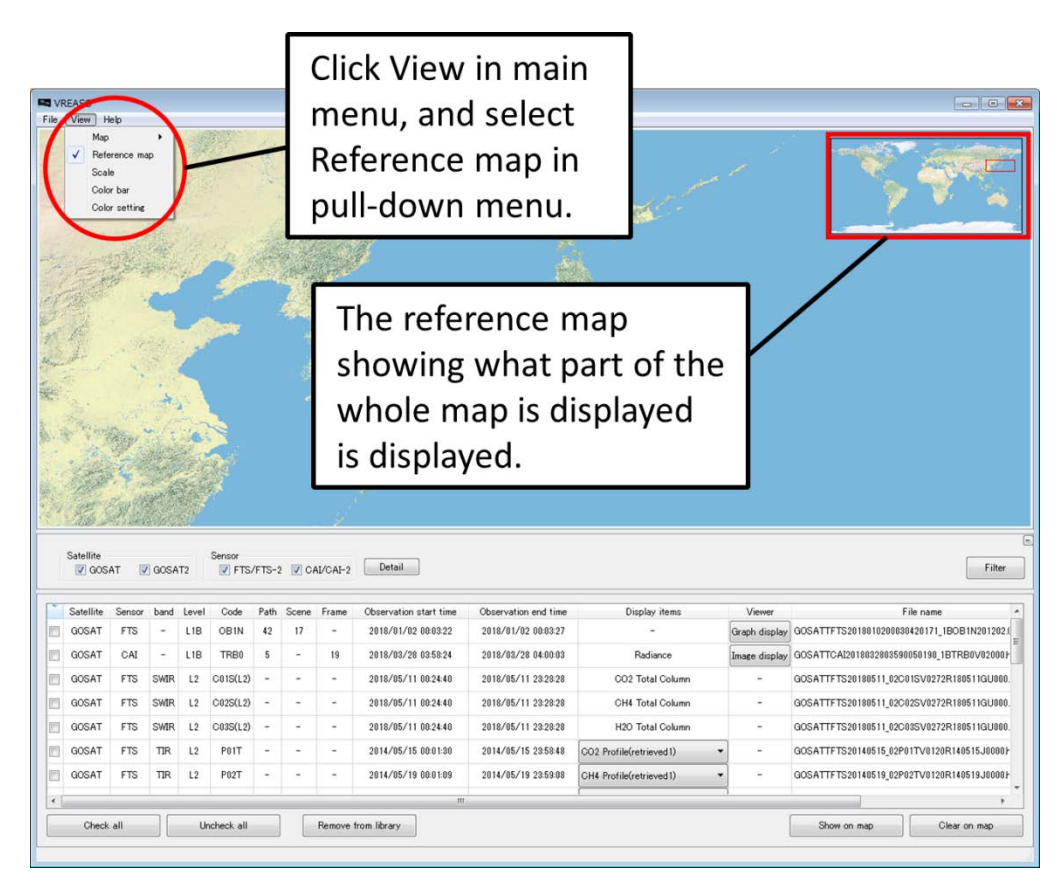

Figure 9-2 Reference map operation

#### <span id="page-31-0"></span>9.3 Scale

Scale shows the distance at the center of map following the enlargement ratio. The scale can be displayed or hidden by clicking "scale" in the pulldown menu which is displayed by clicking "Set display" in main menu.

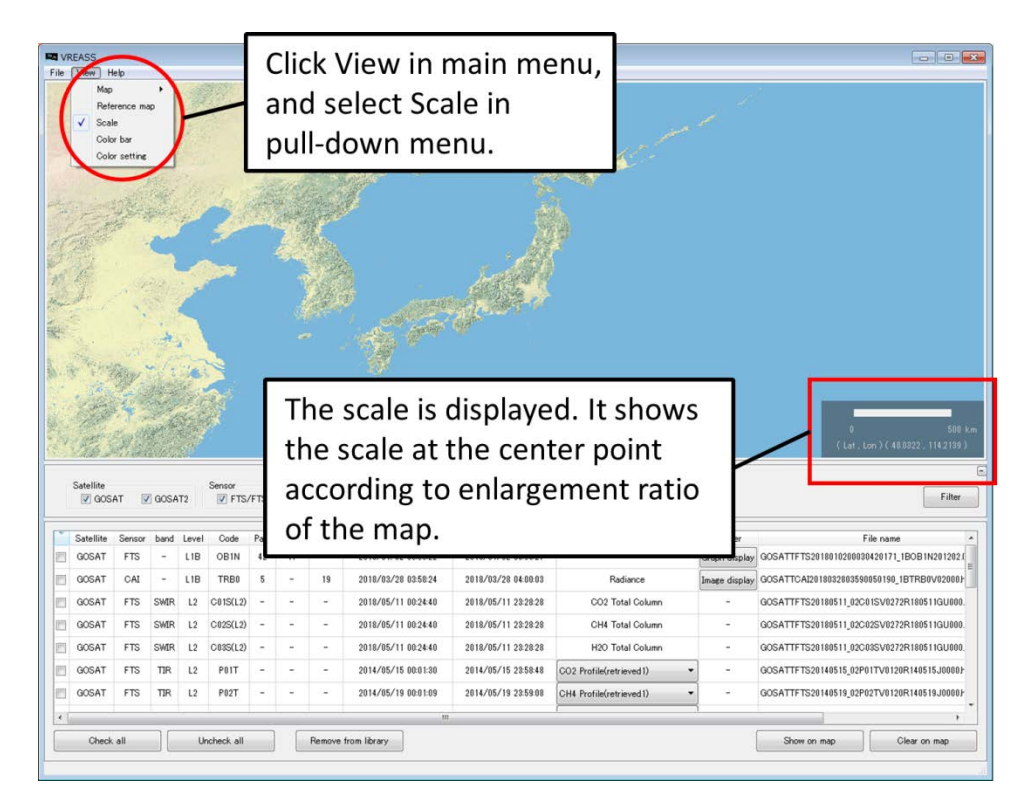

Figure 9-3 Scale operation

#### <span id="page-32-0"></span>10. Setting color

The color indicating digital values of product on viewer and map display part can be changeable by the setting of parameter. The menu to set parameters for color can be displayed by clicking "set color" in the pulldown menu which is displayed by clicking "Set display" in main menu.

The sub menu has two tabs to set parameter for color, one is to set color parameter for product on map and the other is that for viewer screen as shown in Figure10-1

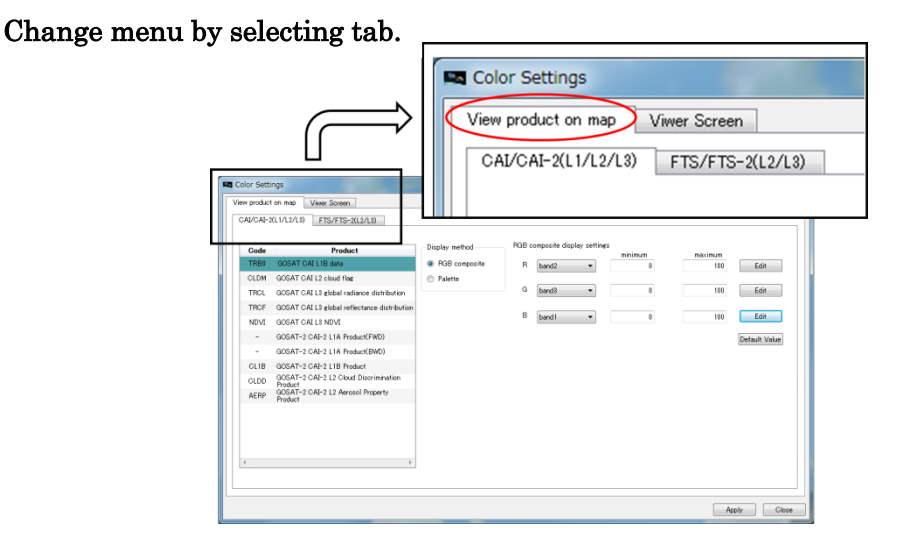

Figure 10-1 Tab to set parameter for color ("View product on map" and "Viewer Screen")

The tab "View product on the map" has further tabs to select products "CAI/CAI-2(L1/L2/L3)" of CAI/CAI-2 product or "FTS/FTS-2"(L2/L3)", of FTS/FTS-2 as shown Figure10-2.

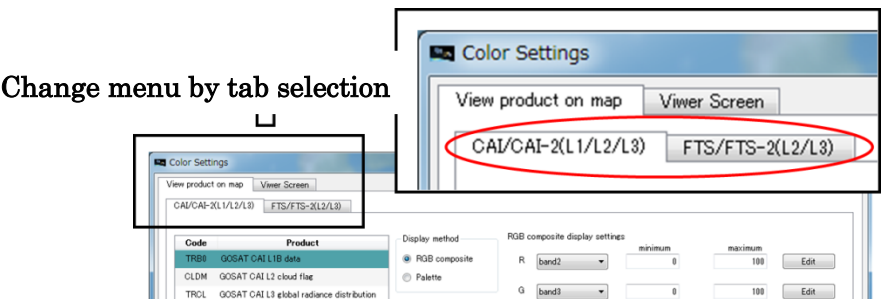

Figure 10-2 Tab in Color setting screen ("CAI/CAI-2(L1/L2/L3)" and "FTS/FTS-2(L2/L3)")

#### <span id="page-33-0"></span>10.1 Set color parameter for CAI/CAI-2 product on the map

When you want to adjust color for CAI/CAI-2 product, you select tab "CAI/CAI-2(L1/L2/L3)" in tab "View product on map" of Color settings menu.

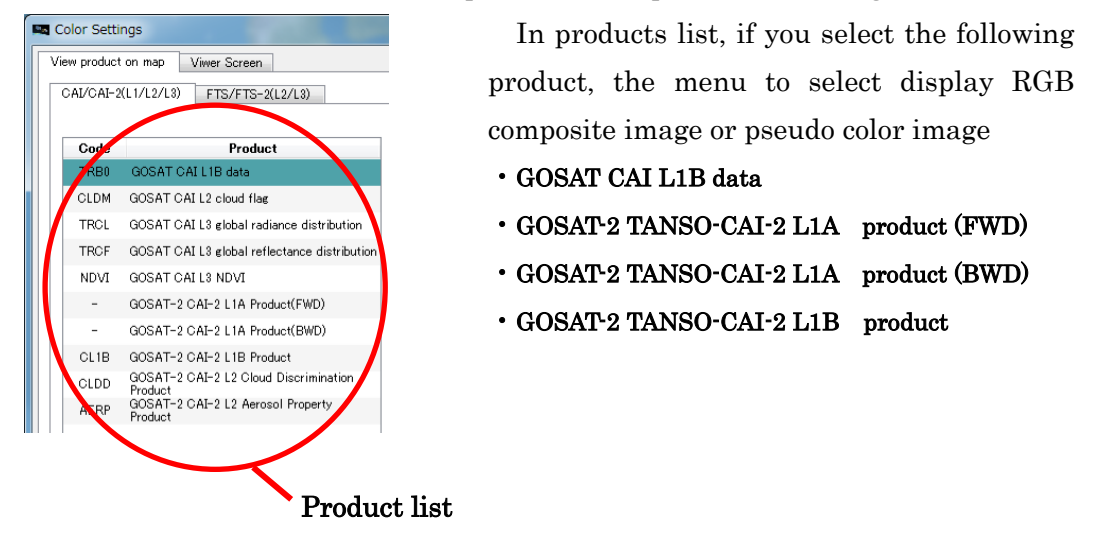

 If you select the radio button "RGB composite" in "display method" at the center menu, the menu to assign bands to RGB is displayed.

#### Example of GOSAT CAI L1B  $\rightarrow$  RGB composite

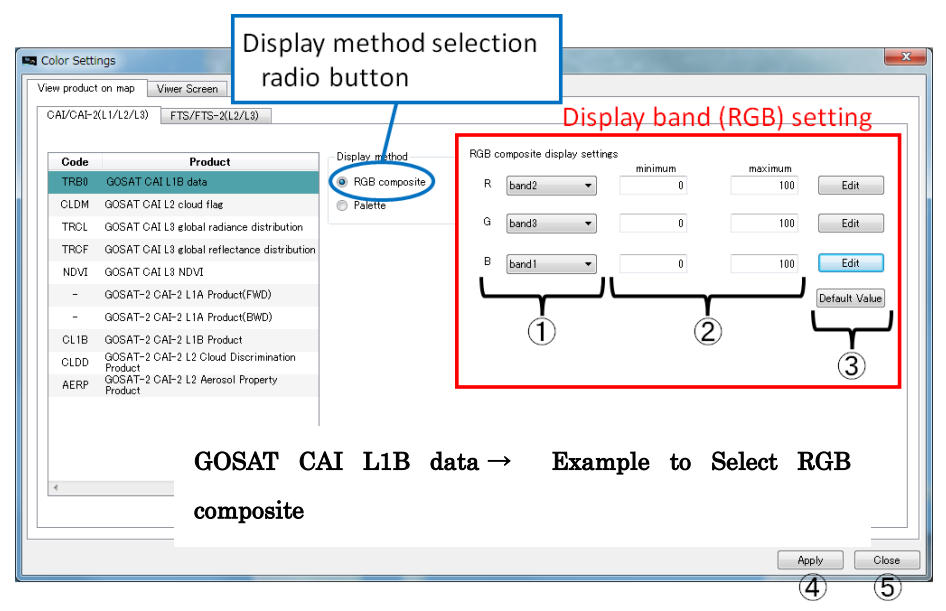

Figure 10-3 Display band (RGB) setting

Table 10-1 shows the explanation of items  $\mathbb{Q}\sim\mathbb{S}$  framed in red and their actions in Figure10-3.

| No            | Item            | Explanation and their actions                                          |  |  |  |  |
|---------------|-----------------|------------------------------------------------------------------------|--|--|--|--|
| $\mathbb{C}$  | Select Band     | Assign bands to RGB. Bands displayed in the combo box following your   |  |  |  |  |
|               |                 | selection.                                                             |  |  |  |  |
| $\circled{2}$ | Setting display | To display CAI/CAI-2 image, their DN values is digitized to 256 steps, |  |  |  |  |
|               | range           | you assign the minimum/maximum value of DN for 0 and 256.              |  |  |  |  |
| $\circled{3}$ | Default         | Use the default minimum/maximum of DN values for every band.           |  |  |  |  |
| $\circled{4}$ | Apply           | Apply your color setting.                                              |  |  |  |  |
| $\circledS$   | Close           | Close color setting screen. When you click it before clicking Apply    |  |  |  |  |
|               |                 | button, query to confirm is displayed.                                 |  |  |  |  |

Table 10-1 Explanation of items and their actions

If you select the radio button "palette" in "display method" at the center menu, the menu to assign color for pseudo color is displayed.

Example GOSAT CAI L1B data  $\rightarrow$  Psuedo color

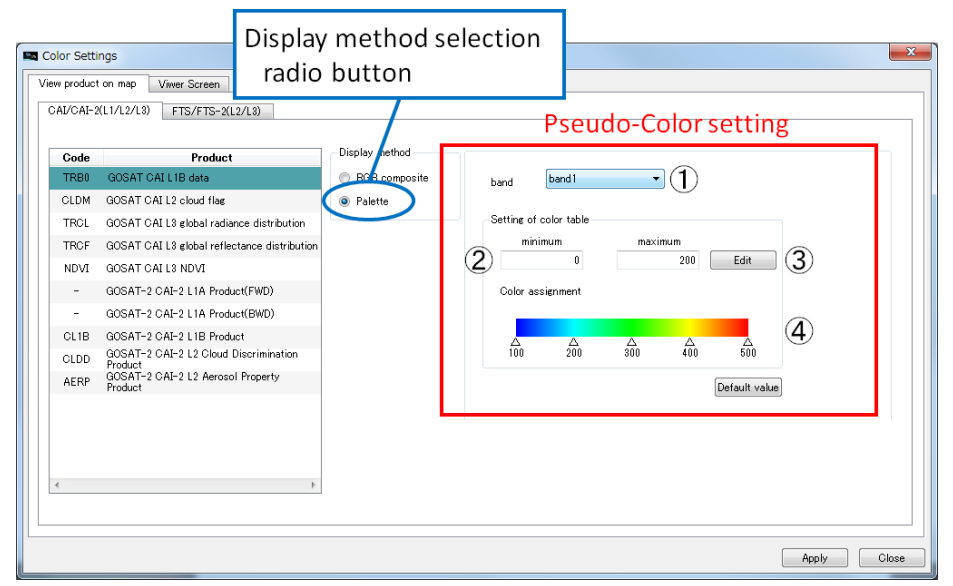

Figure 10-4 Pseudo-Color setting

Table 10-2 shows the explanation of items  $\mathbb{O}\sim\mathbb{Q}$  framed in red and their actions in Figure10-4.

| N <sub>o</sub> | Item                 | Explanation and their actions                                           |  |  |  |  |  |  |
|----------------|----------------------|-------------------------------------------------------------------------|--|--|--|--|--|--|
| $\circled{1}$  | Pseudo-Color setting | Assign the band to be pseudo-colored.                                   |  |  |  |  |  |  |
|                | Select band          |                                                                         |  |  |  |  |  |  |
| $\circled{2}$  | Range setting to     | Click "Edit" button 3 to activate to assign color range for every       |  |  |  |  |  |  |
|                | display              | band. And then assign the minimum and maximum values for color.         |  |  |  |  |  |  |
| (3)            | Edit button          | Click the button, the dialog to assign values for color is displayed.   |  |  |  |  |  |  |
| $\circled{4}$  | Color bar setting    | When pseudo color images are displayed, the used color scale, its       |  |  |  |  |  |  |
|                | button               | minimum/maximum/intermediate value, is displayed. To avoid the          |  |  |  |  |  |  |
|                |                      | saturation of color you can use to assign intermediate value for scale. |  |  |  |  |  |  |
|                |                      | You can slide the intermediate value marked $\Delta$ and the marked     |  |  |  |  |  |  |
|                |                      | value appears just below $\triangle$ . You can use to specify up to 3   |  |  |  |  |  |  |
|                |                      | intermediate values.                                                    |  |  |  |  |  |  |

Table 10-2 Explanation items and their actions

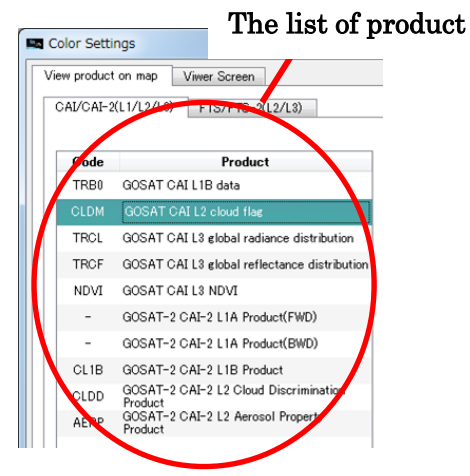

When you select the following product from the list of product, the screen to set the color for cloud is displayed.

#### ・GOSAT L2 cloud flag

・GOSAT-2 TANSO-CAI-2 L2 Cloud Discrimination Product

Figure10-5 shows the explanation about setting color for cloud.

Example of selecting cloud flag of GOSAT L2

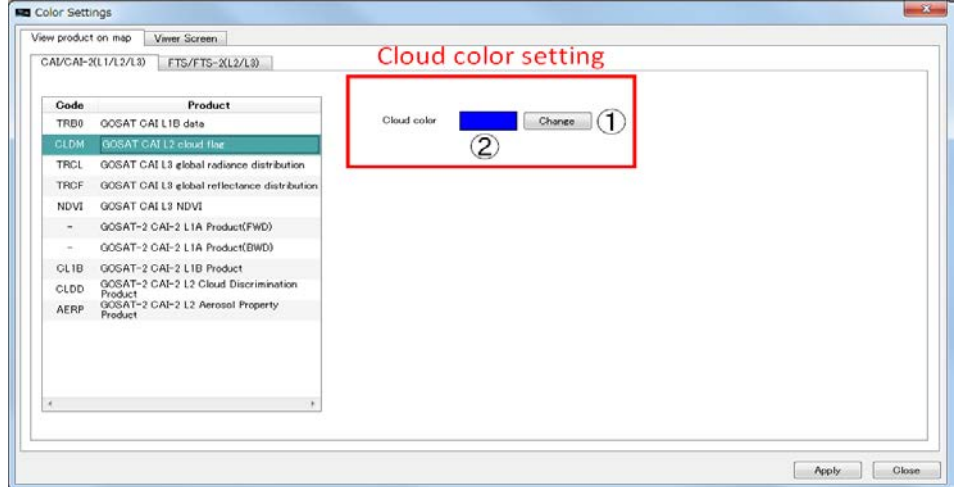

Figure 10-5 Cloud color setting

Table 10-3 shows the explanation of items  $\mathbb{O}\sim\mathbb{Q}$  framed with red and their actions in Figure10-5.

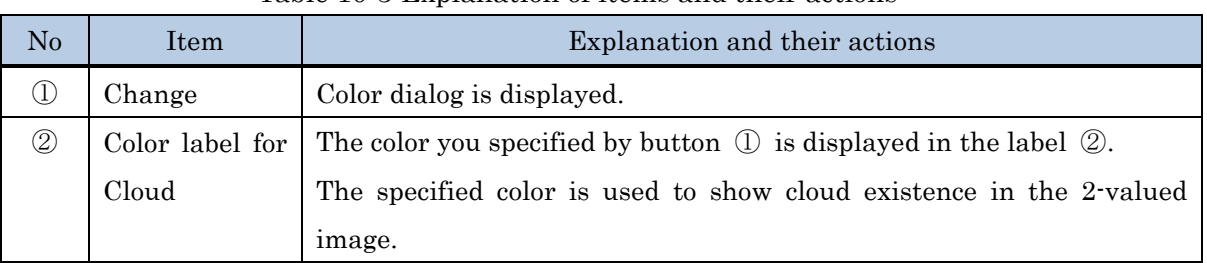

#### Table 10-3 Explanation of items and their actions

#### The list of product

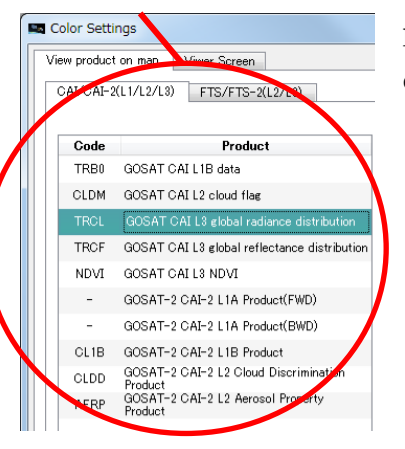

In the selection list of product, if you select the following product, the menu to set to display band (RGB) is displayed.

#### ・GOSAT L3 global radiance distribution

Figure10-6 shows the menu to set to display band.

#### Example of GOSAT L3 global radiance distribution

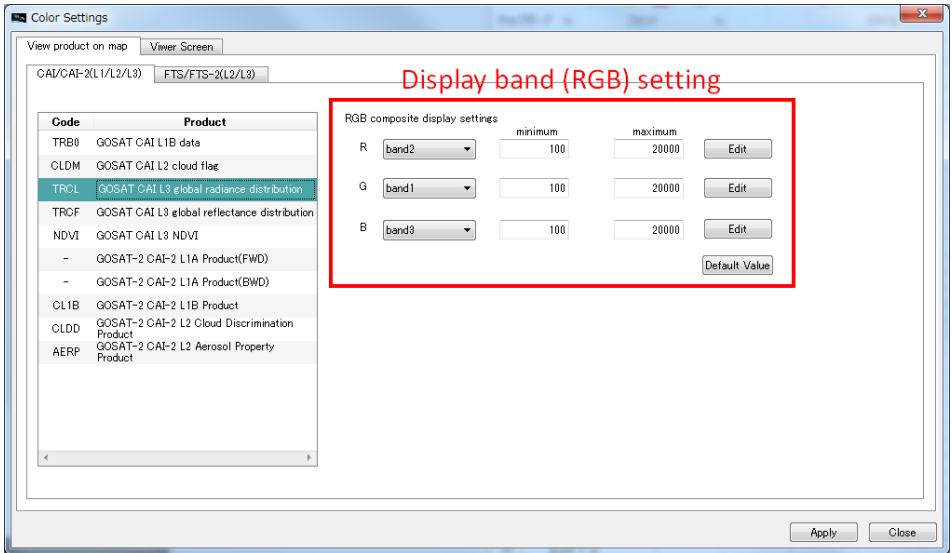

Figure 10-6 Display band (RGB) setting

Operations of the menu to set to display band (RGB) framed in red in Figure10-6 is the same as Table10-1.

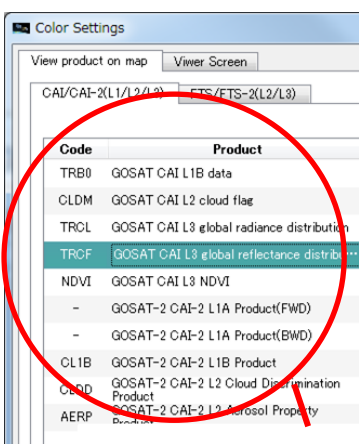

In the selection list of product, if you select the following product, the list of displaying items and the menu to set pseudo color are displayed.

#### ・ GOSAT global reflectance distribution

・ GOSAT-2 TANSO-CAI-2 L2 aerosol property product

Figure10-7 shows the list of displaying items and the menu to set pseudo color.

#### The list of product

In displaying items list at the center, data in the selected product to be able to display with pseudo color are shown. You select items from this list and set its color in right menu framed by red as shown in Figure10-7.

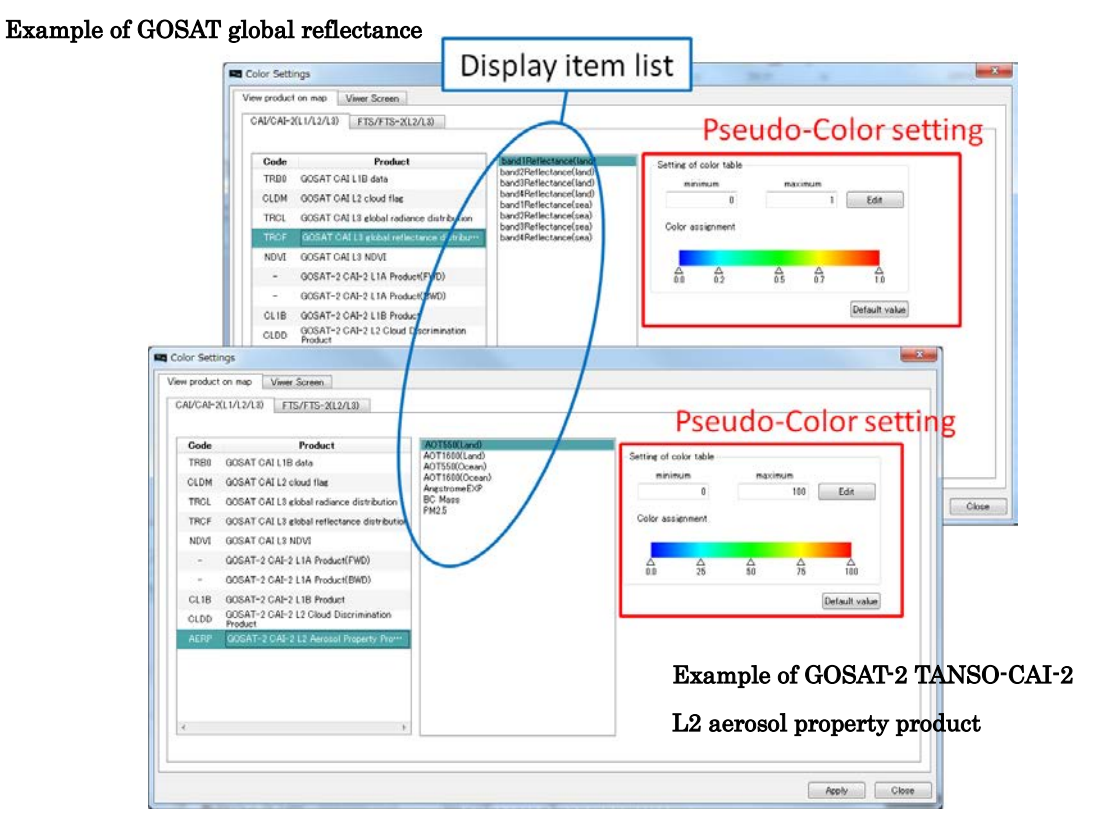

Figure 10-7 Display item list and Pseudo-Color setting

Operations of the menu to set pseudo color framed in red in Figure10-7 are the same as Table10-2.

#### <span id="page-38-0"></span>10.2 Set the color for map for FTS/FTS-2

If you want to adjust the color for FTS/FTS-2, you select the tab "FTS/FTS-2" in the menu to set color.

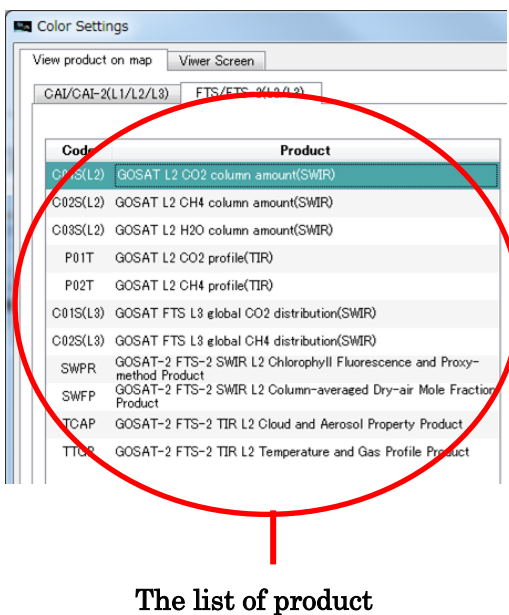

In the selection list of product, if you select the following product, the menu to set pseudo color is displayed.

- ・ GOSAT L2 CO2 Column amount(SWIR)
- ・ GOSAT L2 CH4 Column amount(SWIR)
- ・ GOSAT L2 H2O Column amount(SWIR)
- ・ GOSAT L2 CO2 profile(TIR)
- ・ GOSAT L2 CH4 profie(TIR)
- ・ GOSAT L3 global CO2 Column amount(SWIR)
- ・ GOSAT L3 global CH4 Column amount(SWIR)

Figure10-8 shows the menu to set pseudo color.

# Example of GOSAT L2 CO2 Column amount (SWIR) View product on map View Screen

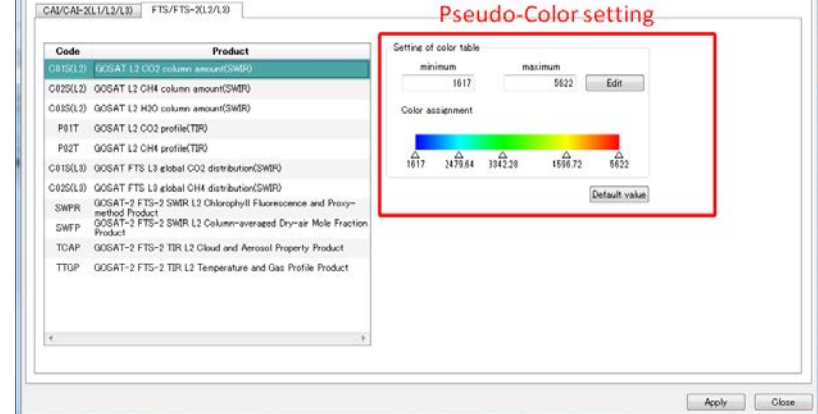

Figure 10-8 Pseudo-Color setting

Operations of the menu to set pseudo color framed in in Figure10-8 are the same as Table10-2.

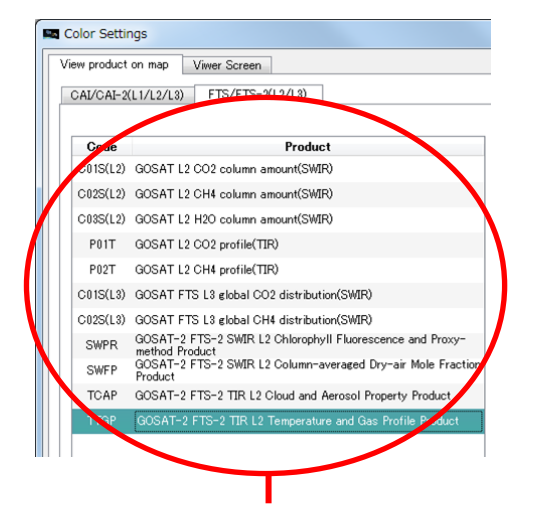

In the selection list of product, if you select the following product, the list of displaying items and the menu to set pseudo color are displayed.

- ・ GOSAT-2 TANSO-FTS-2 SWIR L2 chlorophyll Fluorescence and Proxy method product
- ・ GOSAT-2 TANSO-FTS-2 SWIR L2 column-averaged Dry-air Mole Fraction product
- ・ GOSAT-2 TANSO-FTS-2 TIR temperature and Gas Profile product

Figure10-9 shows the list of items to display and the menu to set pseudo color are displayed.

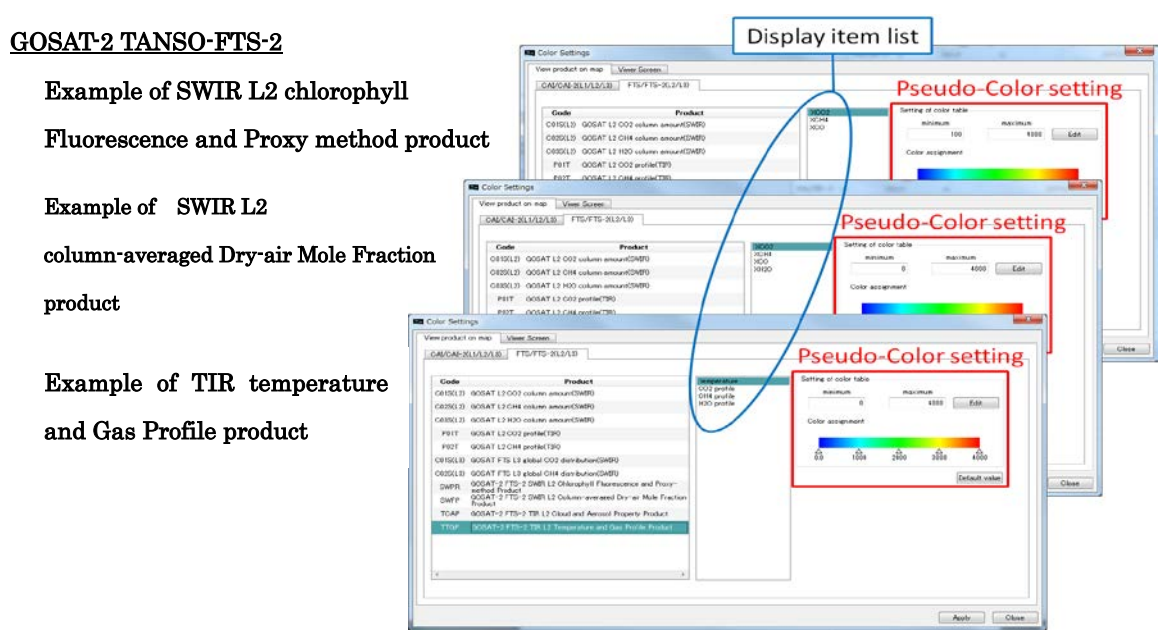

Figure 10-9 Display item list and Pseudo-Color setting

Operations to set pseudo color within the red frame in Figure10-9 are the same as Table10-2.

#### The list of product

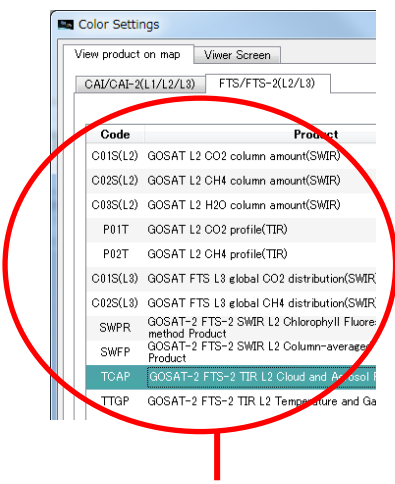

In the selection list of product, if you select the following product, the list of displaying items and the menu to set the color for cloud displayed.

### ・ GOSAT-2 TANSO-FTS-2 TIR L2 Cloud and Aerosol Property Porudct

Figure10-10 shows the menu to set cloud color.

The list of product

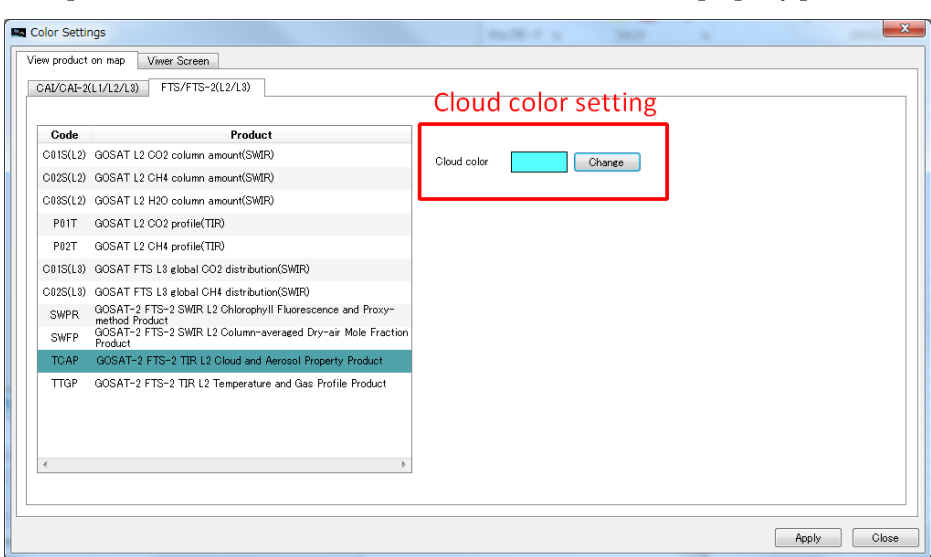

Example of GOSAT-2 TANSO-FTS-2 TIR L2 cloud and aerosol property product.

Figure 10-10 Cloud color setting

Operations to set pseudo color within the red frame in Figure10-10 are the same as Table10-3.

#### <span id="page-41-0"></span>10.3 Set the color for map of CAI/CAI-2

If you want to adjust the color in CAI/CAI-2 viewer, you select the tab "Viewer Screen" in the menu to set color.

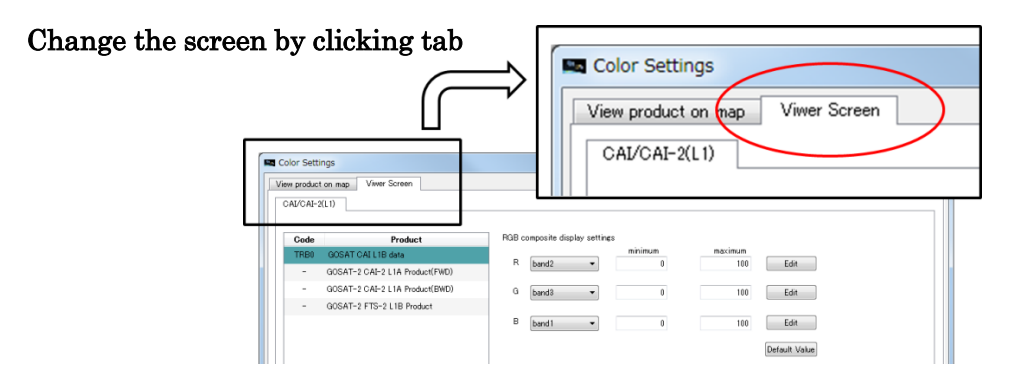

Figure 10-11 Tabs to change to color setting screen ("Viewer Screen")

If you click tab "Viwer Screen", the screen shown in Figure10-12 is displayed, you select product to adjust color from the product list in the left product lift. And then you assign color to display in the right menu to set display band (RGB).

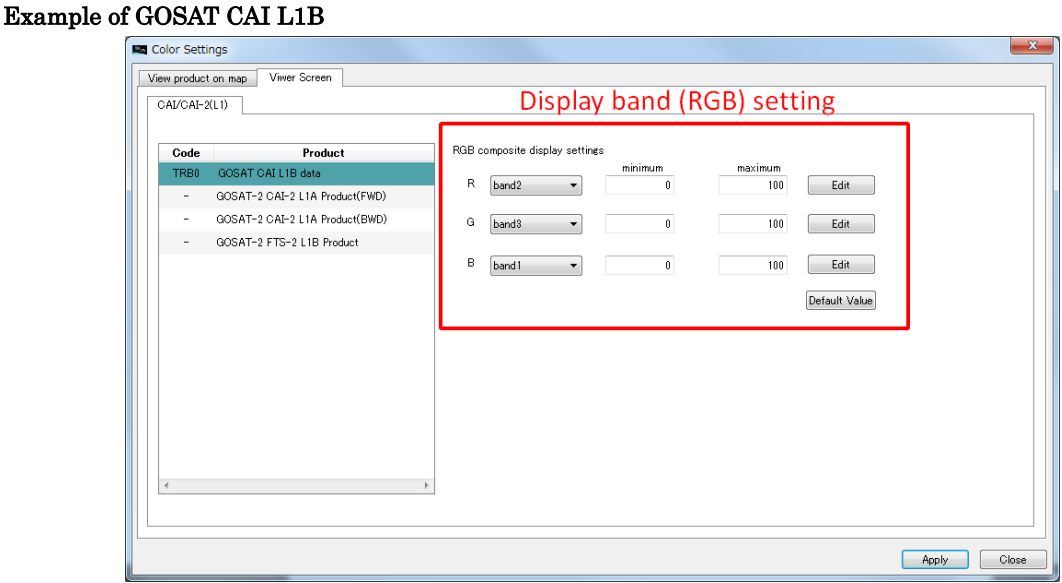

Figure 10-12 Assign band to color RGB to display in "View Screen"

Operations of the menu to assign color to band in Figure10-12 are the same as Table10-1.

#### <span id="page-42-0"></span>11. KML output

This application can output the observation points of FTS L1B data/FTS-2 L1B product on the map to kml file

When you output kml file, you click "output kml file" in the pulldown menu which is displayed by clicking the main menu "file". Then the screen to output kml file is displayed as shown in Figure11-1, you specify the location to store and after setting the name of file to store and click "save" button.

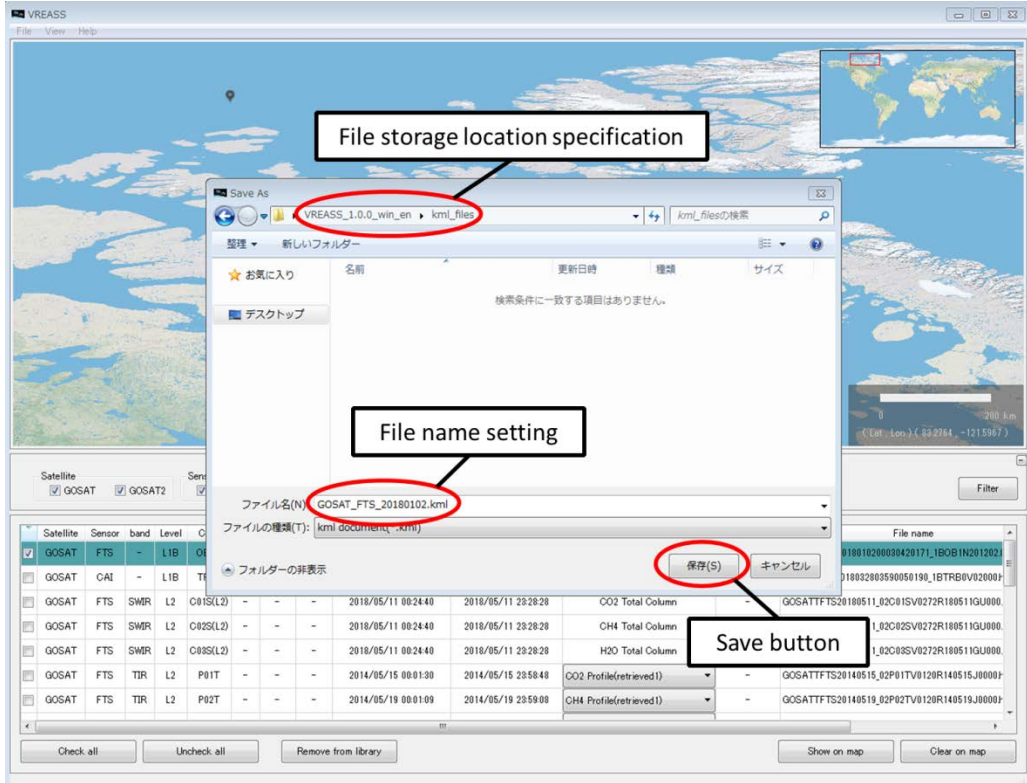

Figure 11-1 KML output screen

#### <span id="page-42-1"></span>12. Available products

The available products of this application are listed in Table12-1 and Table12-2.

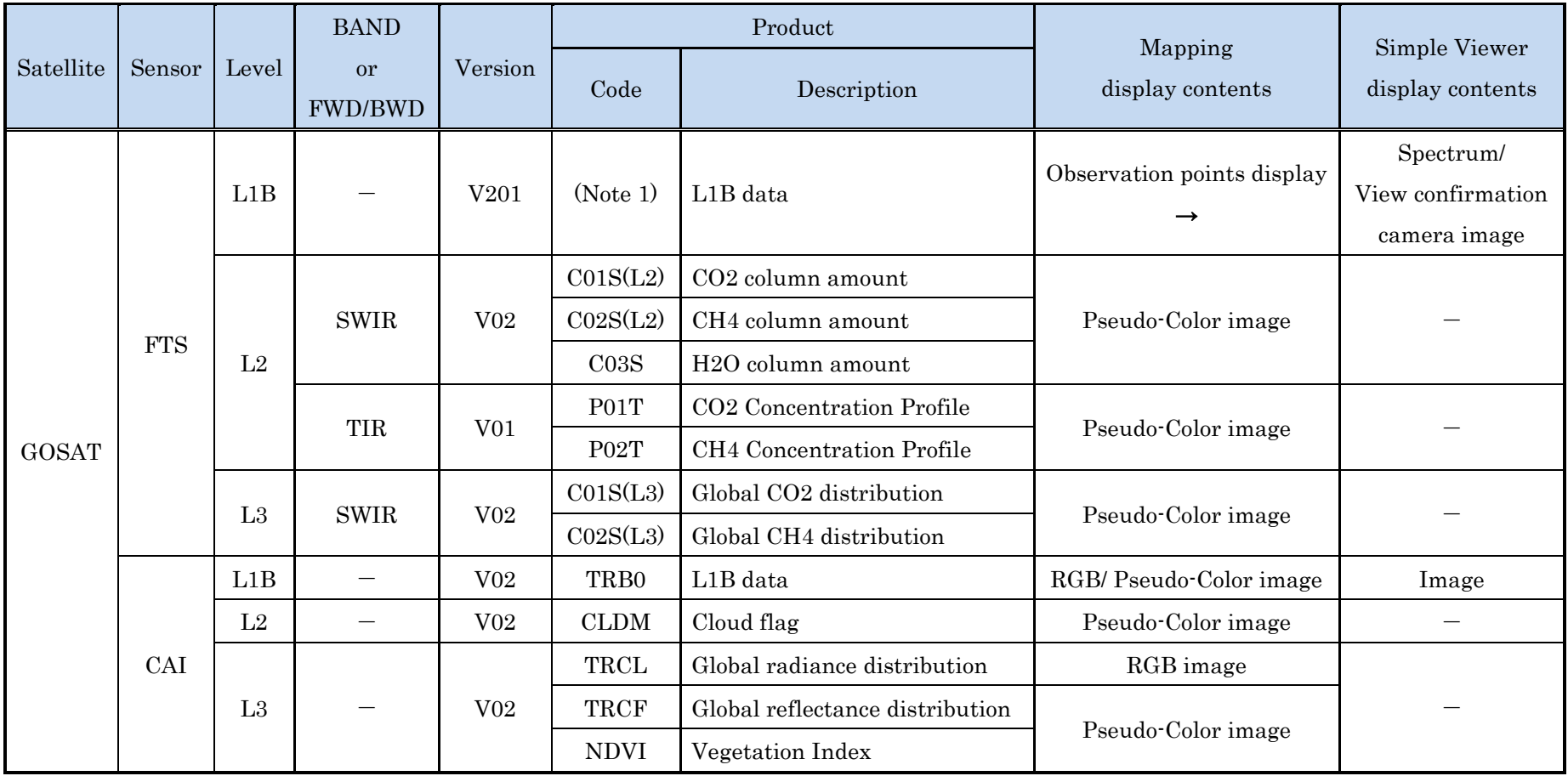

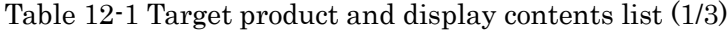

FTS/FTS-2: Fourier Transform Spectrometer SWIR: Short-Wave Infrared TIR:Thermal Infrared

CAI/CAI-2: Cloud and Aerosol Imager FWD: Forward BWD: Backward

Note1 : The code depends on the operation mode. The correspondence of operation mode and cod is listed in Tbale12-2.

40

|           |         |       | <b>BAND</b>          |            |             | Product                                                 | Mapping                                              | Simple Viewer                     |  |
|-----------|---------|-------|----------------------|------------|-------------|---------------------------------------------------------|------------------------------------------------------|-----------------------------------|--|
| Satellite | Sensor  | Level | or<br><b>FWD/BWD</b> | Version    | Code        | Description                                             | display contents                                     | display contents                  |  |
|           |         |       | <b>SWIR</b>          |            |             |                                                         | Observation points                                   | Spectrum/                         |  |
|           |         | L1B   | <b>TIR</b>           | V100       | (Note 1)    | L1B Product                                             | display $\rightarrow$                                | view confirmation<br>camera image |  |
| GOSAT-2   |         |       | Common               |            |             |                                                         | View confirmation<br>camera image                    | View confirmation<br>camera image |  |
|           | $FTS-2$ | L2    |                      |            |             | <b>SWPR</b>                                             | Chlorophyll Fluorescence and<br>Proxy-method Product |                                   |  |
|           |         |       | <b>SWIR</b>          | TBD        | <b>SWFP</b> | Column-averaged Dry-air Mole<br><b>Fraction Product</b> | Pseudo-Color image                                   |                                   |  |
|           |         |       | <b>TIR</b>           | <b>TBD</b> | <b>TCAP</b> | Cloud and Aerosol Property<br>Product                   |                                                      |                                   |  |
|           |         |       |                      |            | <b>TTGP</b> | Temperature and Gas Profile                             |                                                      |                                   |  |

Table 12-1 Target product and display contents list (2/3)

FTS/FTS-2: Fourier Transform Spectrometer SWIR: Short-Wave Infrared TIR:Thermal Infrared

Note1 : The code depends on the operation mode. The correspondence of operation mode and cod is listed in Tbale12-2.

|           |         |       | <b>BAND</b>          | Version         | Product     |                         | Mapping            | Simple Viewer    |
|-----------|---------|-------|----------------------|-----------------|-------------|-------------------------|--------------------|------------------|
| Satellite | Sensor  | Level | <b>or</b><br>FWD/BWD |                 | Code        | Description             |                    | display contents |
|           |         | L1A   | <b>FWD</b>           | V100            | <b>OBSM</b> | L1A Product             | RGB/ Pseudo-Color  | Image            |
|           |         |       | <b>BWD</b>           |                 |             |                         | image              |                  |
|           |         | L1B   | <b>FWD</b>           | V <sub>03</sub> | CL1B        | L1B Product             | RGB/ Pseudo-Color  |                  |
| GOSAT-2   | $CAI-2$ |       | <b>BWD</b>           |                 |             |                         | image              | Image            |
|           |         |       | <b>FWD</b>           |                 |             | Cloud                   | Pseudo-Color image |                  |
|           |         | L2    | <b>BWD</b>           | <b>TBD</b>      | <b>CLDD</b> | Discrimination Product  |                    |                  |
|           |         |       | –                    |                 | AERP        | Aerosol                 |                    |                  |
|           |         |       |                      |                 |             | <b>Property Product</b> |                    |                  |

Table 12-1 Target product and display contents list (3/3)

CAI/CAI-2: Cloud and Aerosol Imager FWD: Forward BWD: Backward

 $42\,$ 

| Satellite    | Sensor     | Level | Product           |                             |  |  |
|--------------|------------|-------|-------------------|-----------------------------|--|--|
|              |            |       | Code              | <b>Operation Mode</b>       |  |  |
|              |            |       | OB <sub>1</sub> D | Observation mode I Sunshine |  |  |
|              |            |       |                   | observation data            |  |  |
|              |            |       | OB1N              | Observation mode I Shade    |  |  |
|              |            |       |                   | observation data            |  |  |
| <b>GOSAT</b> | <b>FTS</b> | L1B   | OB <sub>2</sub> D | Observation mode I Sunshine |  |  |
|              |            |       |                   | observation data            |  |  |
|              |            |       | <b>SPOD</b>       | Specific observation mode   |  |  |
|              |            |       |                   | Sunshine observation data   |  |  |
|              |            |       | <b>SPON</b>       | Specific observation mode   |  |  |
|              |            |       |                   | Shade observation data      |  |  |
|              |            |       | OB <sub>1</sub> D | Sunshine observation mode   |  |  |
|              |            |       | OB1N              | Shade observation mode      |  |  |
| GOSAT-2      | $FTS-2$    |       | OB <sub>2</sub> D | Sunshine observation mode   |  |  |
|              |            | L1B   |                   | other than full observation |  |  |
|              |            |       | OB <sub>2</sub> N | Sunshine observation mode   |  |  |
|              |            |       |                   | other than Full observation |  |  |

Table 12-2 FTS/FTS-2 L1B List of display product operational mode and code

#### <span id="page-46-1"></span><span id="page-46-0"></span>13. Others

13.1 Map data

This application uses GSI (Geospatial Information Authority of Japan) map (tile).

<span id="page-46-2"></span>13.2 Using library

This application uses Qt5.9.